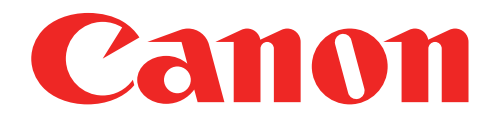

## Mini tiskalnik za fotografije Uporabniški priročnik

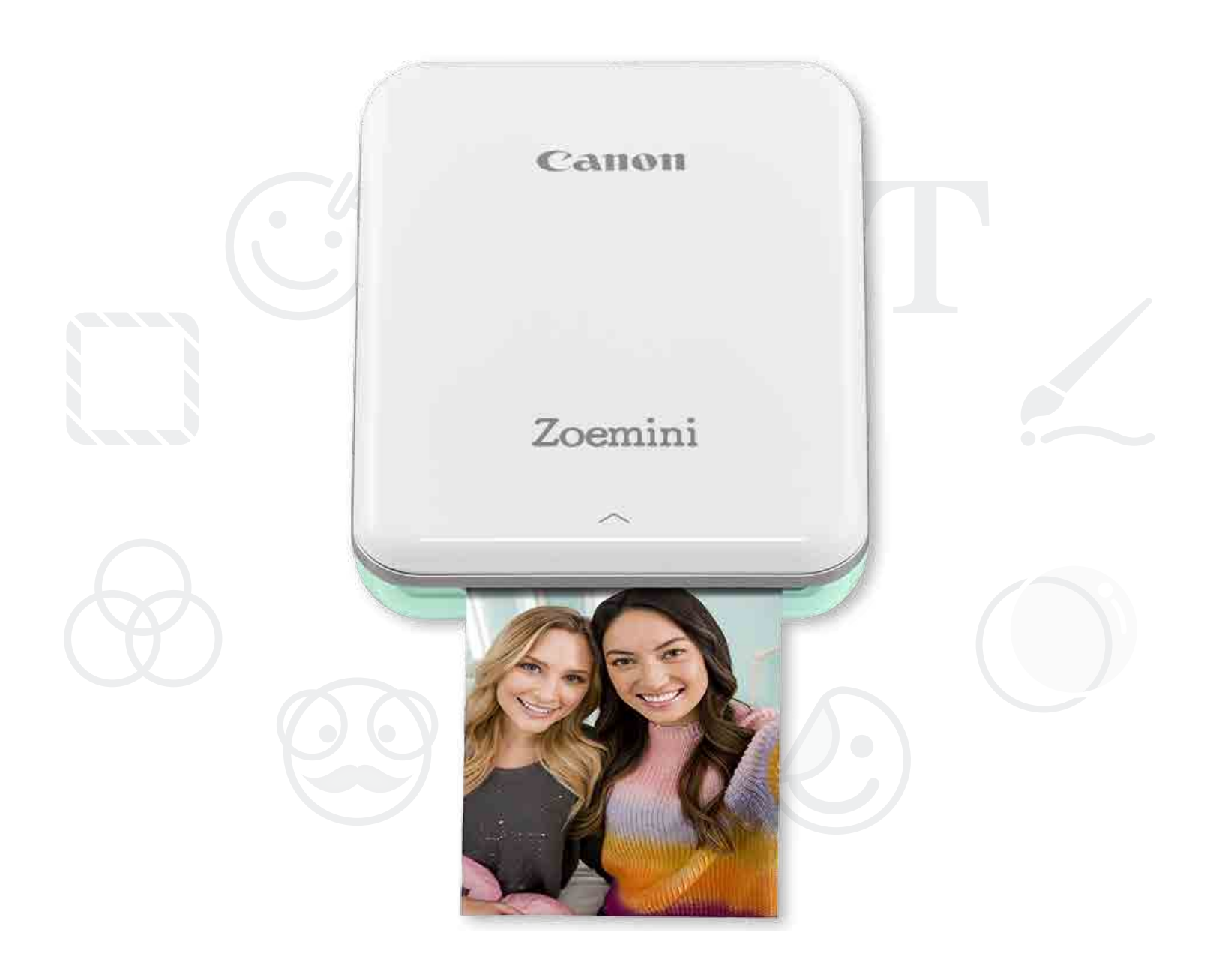

# Zoemini

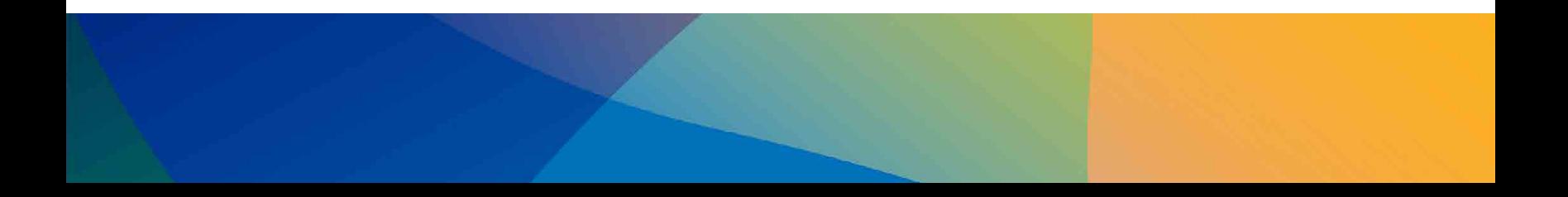

## VARNOSTNE INFORMACIJE

## PREGLED TISKALNIKA

## NASTAVITEV TISKALNIKA

- A) Napolnite tiskalnik
- B) Vklopite napajanje
	- C) Naložite papir

## NAMESTITEV APLIKACIJE

## VZPOSTAVITEV POVEZAVE MED NAPRAVO IN TISKALNIKOM

## UPORABNIŠKI VMESNIK

Domači zaslon/Glavni meni Način kamere Galerija fotografij Tiskanje fotografij Urejanje fotografij Uporaba tiskanja ploščic Uporaba tiskanja kolaža Delitev fotografij Shranjevanje fotografij Pošiljanje v aplikacijo Mini Print

## **SPECIFIKACIJE**

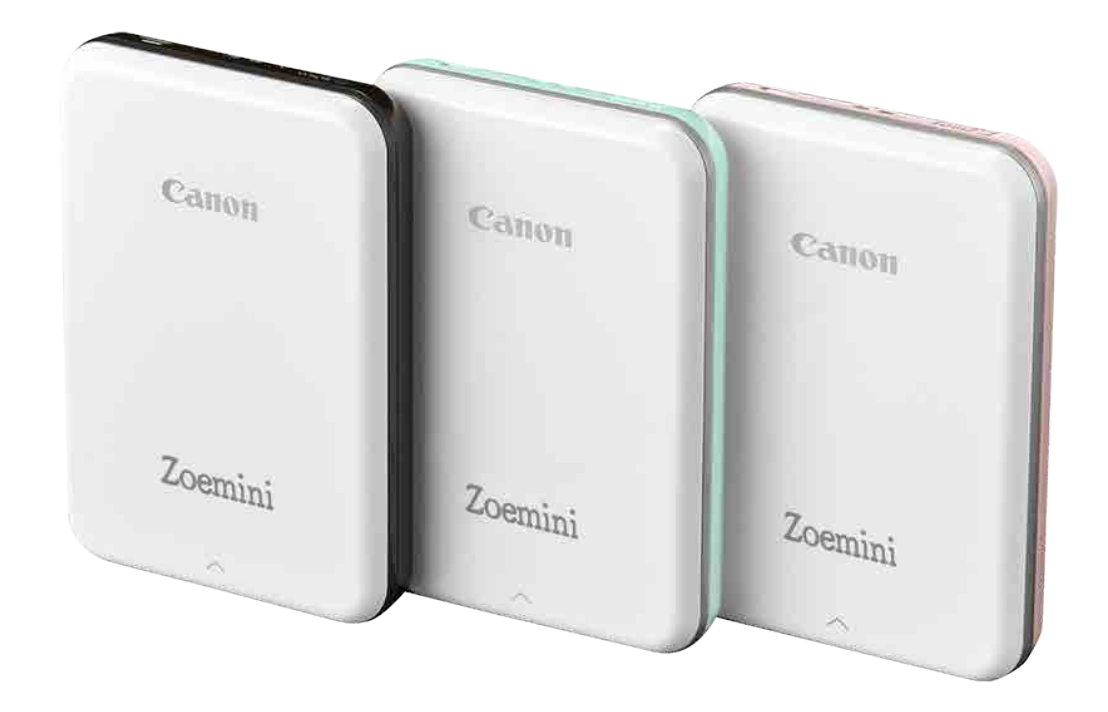

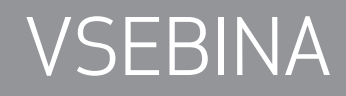

2

## VARNOSTNE INFORMACIJE

#### PREBERITE PRED UPORABO

Pred uporabo tiskalnika preberite naslednja navodila in varnostne napotke.

Za regulativne in dodatne varnostne informacije glejte list z informacijami o predpisih in varnosti v embalaži tiskalnika.

#### RAZLAGA SIMBOLOV

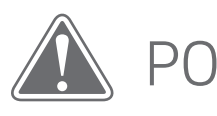

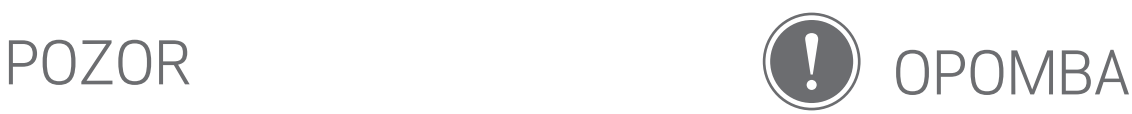

Če tako označene informacije prezrete, lahko pride do poškodb zaradi nepravilne uporabe opreme. Za varno uporabo tiskalnika jih morate dosledno upoštevati.

Navodila ali vsebina so pomembni in jih je treba ustrezno upoštevati.

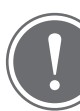

### **OPOMBA**

- Izdelka ne uporabljajte ali puščajte na neposredni sončni svetlobi. Izogibajte se tudi območjem, izpostavljenim naglim temperaturnim spremembam, visoki vlažnosti, prahu in umazaniji.
- Tiskalnik mogoče ne bo tiskal, če ga uporabljate v ekstremnih vremenskih razmerah. Preden poskusite znova tiskati, pustite, da tiskalnik doseže priporočeno delovno temperaturo 15 do 32 ºC.
- Tiskalnik polnite v okolju, kjer priporočena temperatura znaša od 15 do 32 ºC.

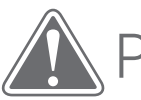

## POZOR

- V območjih z visoko vlažnostjo lahko v tiskalniku nastane statična elektrika. Pred delom s tiskalnikom upoštevajte previdnostne ukrepe.
- Tiskalnik držite stran od tekočin ali vsebnikov tekočin.
- V bližini prezračevalnih odprtin ne hranite nobenih predmetov, ki bi jih lahko blokirali.
- Pod nobenim pogojem ne poskušajte razstaviti tiskalnika. Če izdelek ne deluje pravilno, se obrnite na prodajalca, pri katerem ste kupili ta izdelek ali na storitve za servis in podporo Canon na naslovu www.canon-europe.com/Support.
- Izdelka ne smete nepravilno zavreči, ker to lahko privede do fizične ali osebne poškodbe. Izdelek zavrzite v skladu z lokalnimi predpisi.
- Ne uporabljajte v bližini električne medicinske opreme. Ta izdelek oddaja šibko magnetno polje. Ne postavljajte ga v bližino vsajenih elektronskih naprav, kot so srčni spodbujevalniki. Če tiskalnik pride v bližino tovrstne naprave, obiščite zdravnika.
- Razstavljanje baterije lahko povzroči puščanje, eksplozijo, materialne ali telesne poškodbe.
- Tiskalnika ne uporabljajte, če se baterija ali izdelek napihne.
- Baterije nikoli ne izpostavljajte visokim temperaturam, neposredni toploti in je nikoli ne zažigajte.

## PREGLED TISKALNIKA

#### DOBAVLJENI ELEMENTI

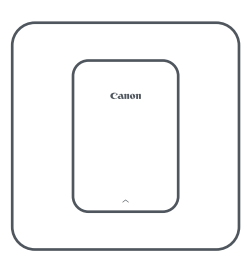

Mini tiskalnik za fotografije

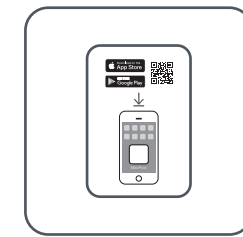

Vodnik za hitri začetek Kabel USB List z informacijami

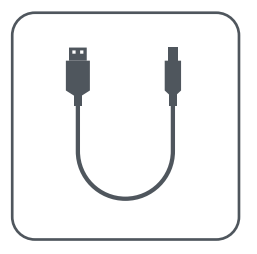

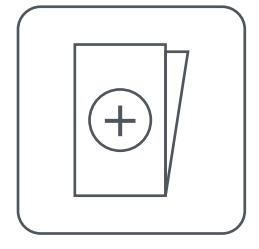

o predpisih in varnosti

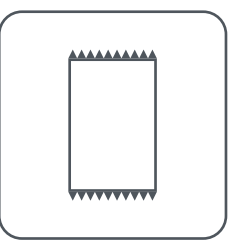

Foto papir CANON ZINK™ (10 listov)

#### FUNKCIJE IZDELKA

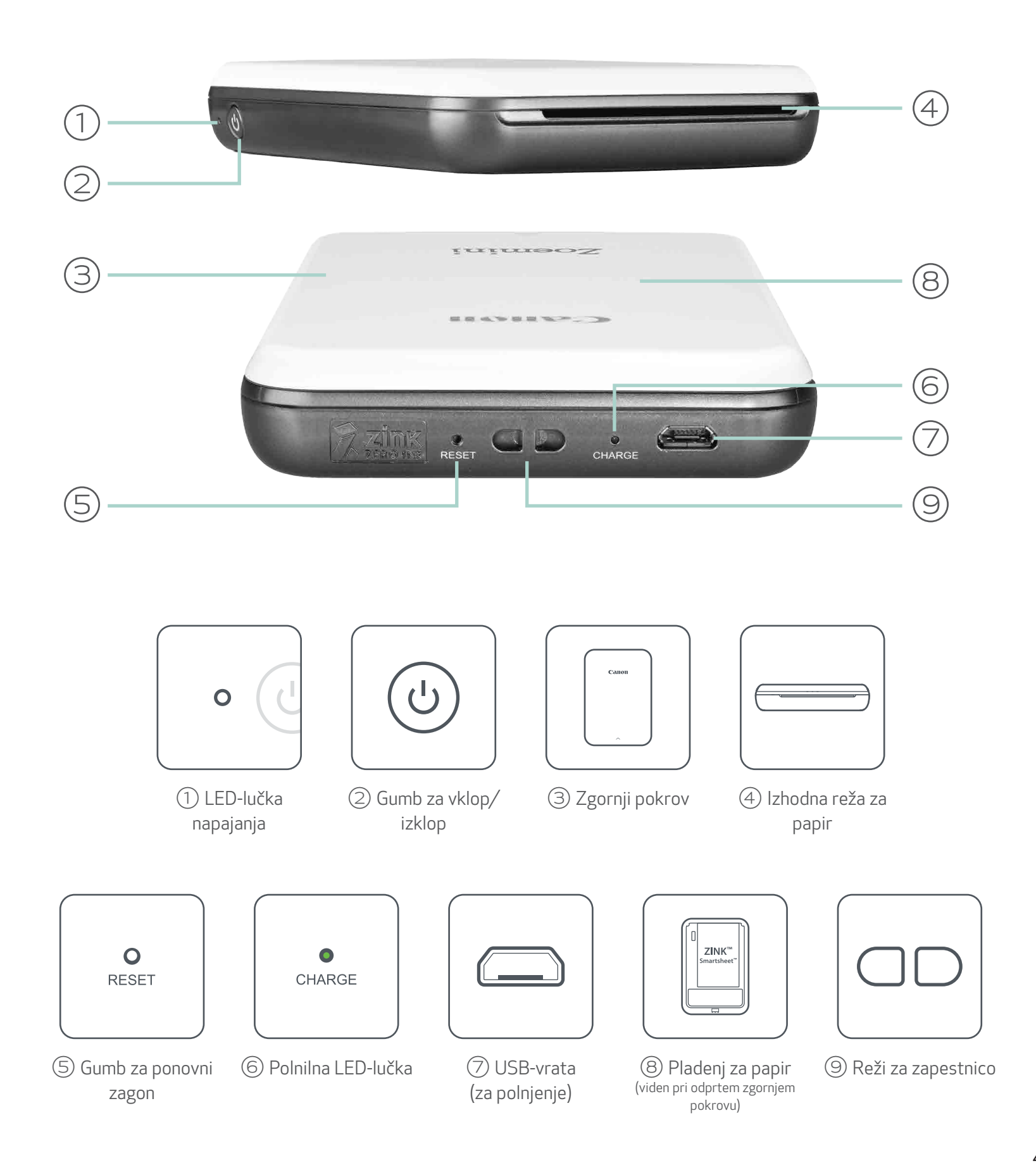

4

#### NAPAJANJE IN POLNJENJE – LED-lučke

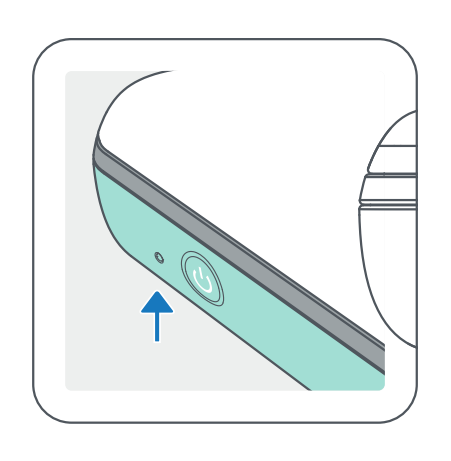

#### NAPAJANJE POLNJENJE

- $\bigcirc$ Bela – tiskalnik je vklopljen en velovilen Rdeča – polnjenje
- $-\frac{1}{2}$ Utripa bela – tiskanje/ obdelava/hlajenje
- Utripa rdeča ni papirja/odprt  $\bullet$ pokrov/zagozden papir/nizko stanje baterije/poln pomnilnik/ druge napake
	- Rdeča posodobitev vdelane programske opreme
- 
- Zelena končano polnjenje
- 
- Izmenjujeta se rdeča in zelena – napaka pri polnjenju

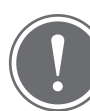

#### **OPOMBA**

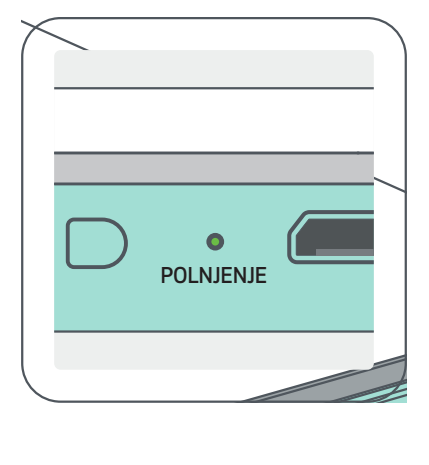

#### VZDRŽEVANJE TISKALNIKA CANON MINI

- Izdelek čistite z mehko, suho krpo. Ne čistite ga z vlažno krpo ali hlapljivimi tekočinami, kot je razredčilo za barve.
- Pokrov naj bo zaprt, da preprečite vstop prahu in drugih delcev v notranjost tiskalnika.
- Tiskalnik uporabljajte in hranite v priporočenem okolju s temperaturo od 15 do 32 ºC in pri relativni vlažnosti 40–55 %.
- Uporabljajte najnovejšo različico vdelane programske opreme. Če želite preveriti, ali je treba nadgraditi vdelano programsko opremo, odprite aplikacijo Canon Mini Print ter pojdite v Glavni meni > Nastavitve tiskalnika (Printer Settings) > Izberite povezan tiskalnik > tapnite »Nadgradnja vdelane programske opreme« (Firmware Upgrade).
	- -- Pred preverjanjem zagotovite, da ima vaša mobilna naprava vzpostavljeno povezavo z internetom. Če morate nadgraditi/posodobiti vdelano programsko opremo, mora biti baterija tiskalnika napolnjena na 50 % ali več ali pa mora biti tiskalnik priklopljen na napajanje.
- Prepričajte se, da uporabljajte najnovejšo različico aplikacije Canon Mini Print. Če se vaše aplikacije ne posodabljajo samodejno, pojdite v trgovino z aplikacijami in preverite, ali je treba posodobiti aplikacijo.

## NASTAVITEV TISKALNIKA

#### A) NAPOLNITE TISKALNIK

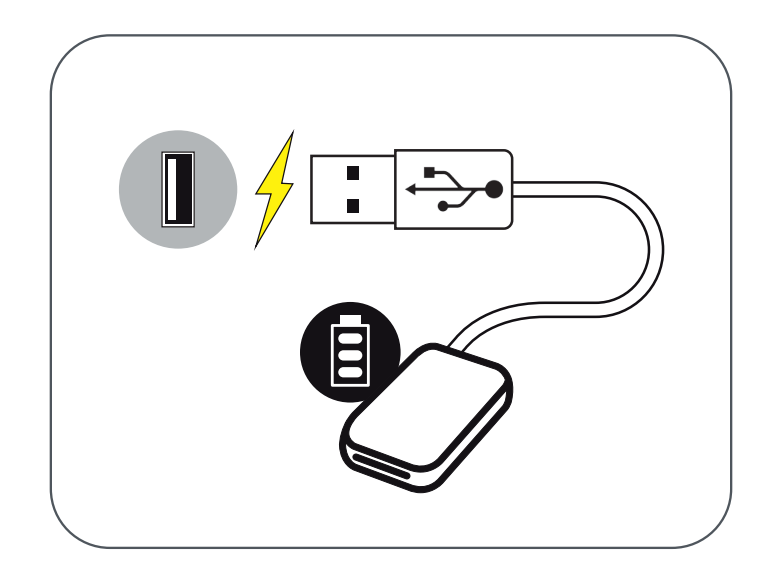

Tiskalnik uporablja vgrajeno baterijo. Pred uporabo tiskalnika do konca napolnite baterijo s pomočjo priloženega kabla USB.

 $\left( 1\right)$  Manjši konec priloženega kabla USB vstavite v tiskalnik, drugi konec pa vstavite v polnilnik USB.

②LED-lučka polnjenja bo zasvetila rdeče, kar označuje polnjenje.

③Ko je baterija do konca napolnjena, bo LED-lučka polnjenja svetila zeleno.

-- Čas uporabe se lahko spreminja glede na stanje baterije, stanje delovanja in okoljske pogoje.

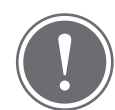

**OPOMBA** 

Ikona stanja baterije (prikazana v aplikaciji)

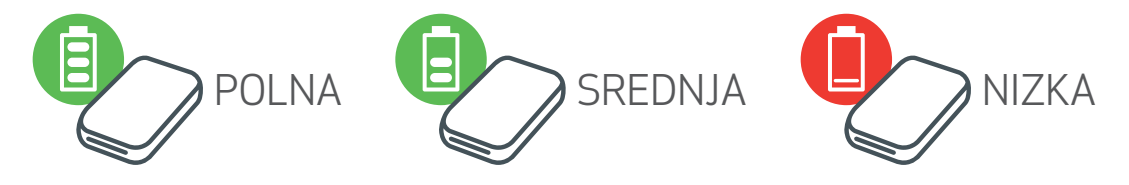

O kablu USB

#### MED POLNJENJEM PREVIDNO RAVNAJTE S KABLOM USB

- Na kabel ne postavljajte težkih predmetov.
- Kabla USB ne postavljajte v bližino virov toplote.
- Kabla ne praskajte, poškodujte, zvijajte in ga močneje ne vlecite.
- Kabla ne priklapljajte niti odklapljajte z mokrimi rokami.
- Izogibajte se previsokim/prenizkim temperaturam ali visoki vlažnosti.
- Po polnjenju odklopite kabel USB iz napajanja.
- Za polnjenje uporabljajte priloženi kabel USB.

#### B) VKLOPITE NAPAJANJE

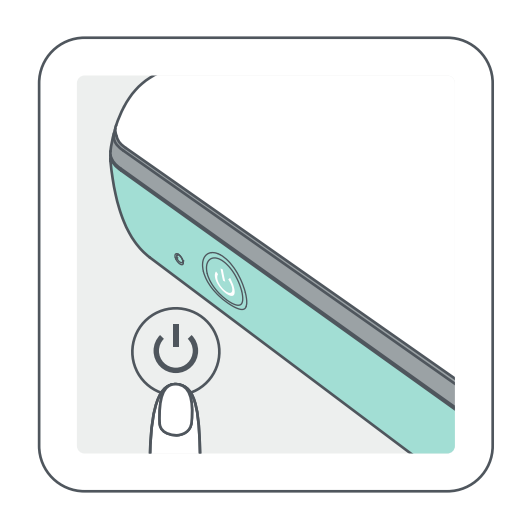

- Pritisnite in držite gumb za vklop/izklop ( $\bigcup$ ), dokler ne zasveti LED-lučka.
	- -- LED-lučka bo utripala med vklopom tiskalnika.
- ②Ko LED-lučka sveti belo, je tiskalnik pripravljen na tiskanje.

#### C) NALOŽITE PAPIR

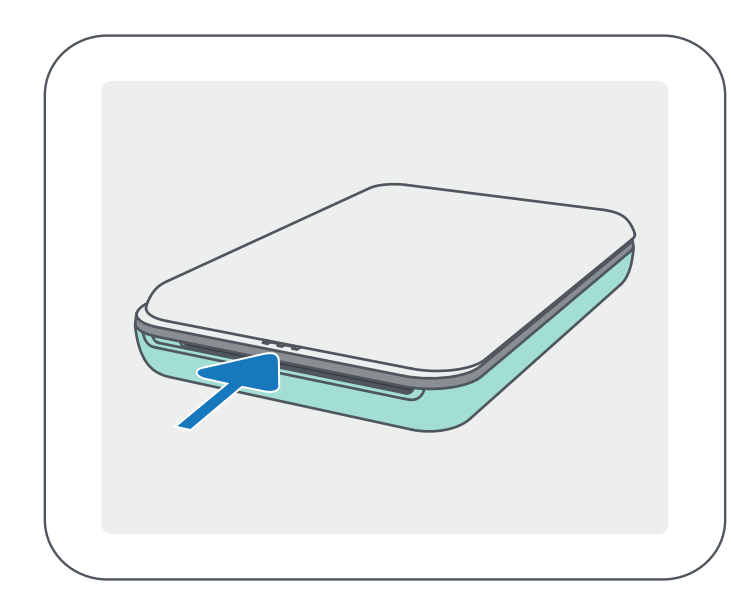

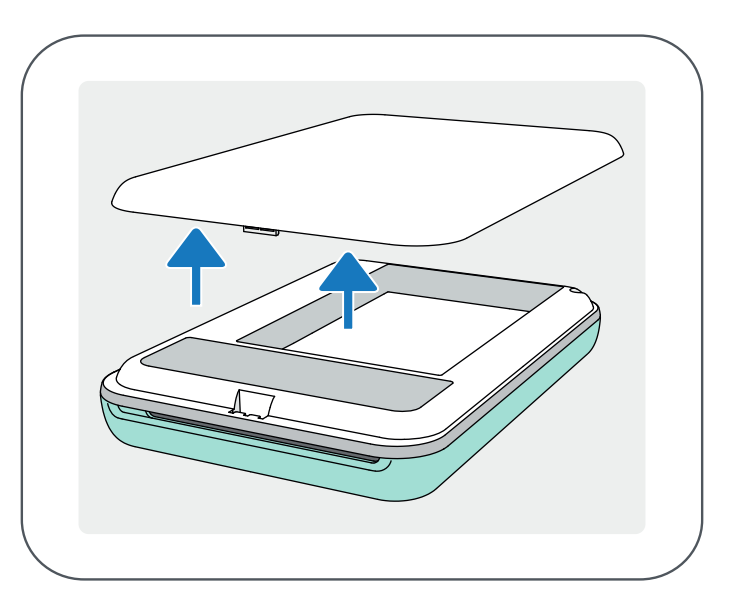

 $\mathfrak{D}$  Vseh 10 listov foto papirja in en list SMART SHEET™ postavite v predalček za foto papir.

②Odprite eno vrečko foto papirja (10 listov + modri list SMART SHEET™).

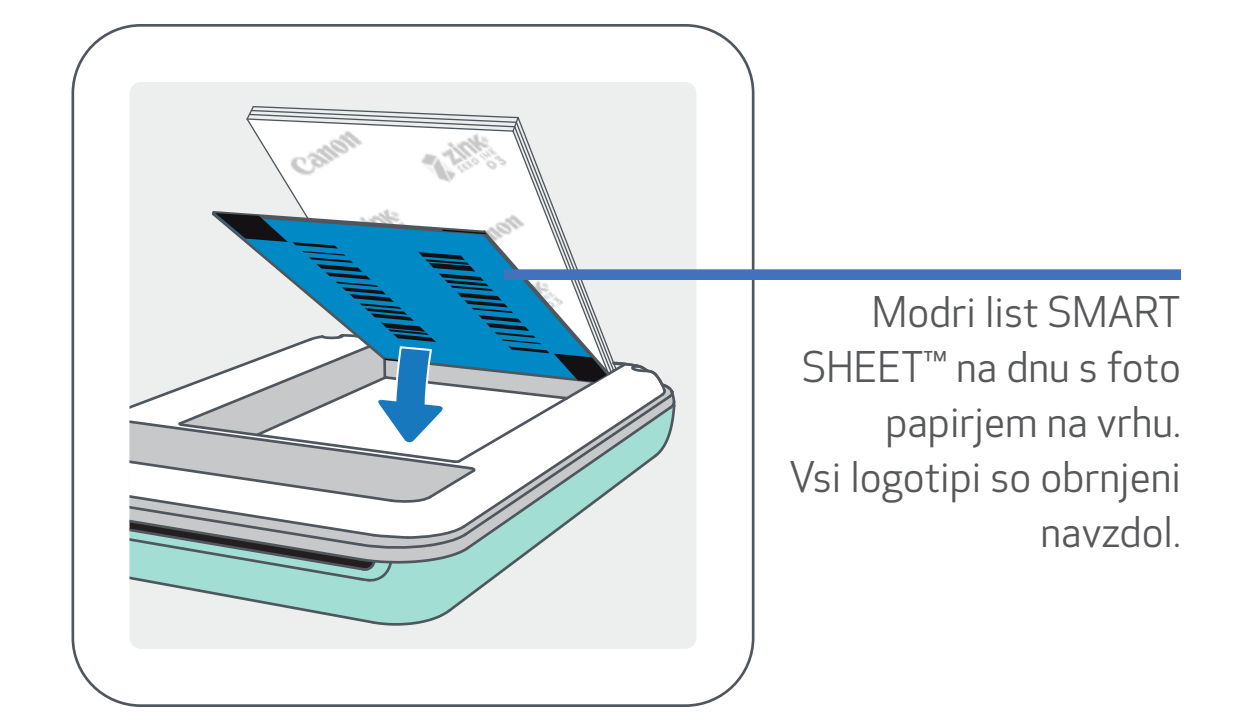

-- Foto papir naložite na vrh modrega lista SMART SHEET™, pri čemer se prepričajte, da so modra črtna koda in logotipi na foto papirju obrnjeni navzdol.

④Zgornji pokrov namestite nazaj na tiskalnik. Ob pravilnem zapiranju bi se moral zaskočiti na svoje mesto.

-- Modri list SMART SHEET™ bo samodejno poslan skozi tiskalnik pred prvim tiskanjem.

7

 $(1)$  Zgornji pokrov odstranite tako, da ga potisnete naprej v smeri puščice.

**DPOMBA** 

#### KO UPORABLJATE PAPIR

- Naložite samo 10 listov foto papirja ZINK™ in 1 list SMART SHEET™. V tiskalnik ne smete naložiti več, ker bi to lahko povzročilo zastoj papirja ali napake pri tiskanju.
- Za optimalne rezultate tiskanja uporabljajte foto papir ZINK™ za tiskalnike Canon Zoemini.

-- Dodatni foto papir lahko kupite znotraj aplikacije Canon Mini Print tako, da v glavnem meniju tapnete »Nakup papirja« (Buy Paper).

- Če pride do zastoja papirja, preprosto izklopite in znova vklopite tiskalnik, da samodejno odpravite zastoj papirja. Papirja ne poskušajte vleči iz tiskalnika.
- Ko tiskalnik tiska, ne vlecite foto papirja.
- S foto papirjem pravilno ravnajte, da ga ne bi poškodovali ali zvili.
- Med nalaganjem se potrudite, da papir ostane čist. Če je papir umazan ali poškodovan, lahko pride do zastoja papirja ali napake pri tiskanju.
- Nove vrečke papirja ne odpirajte, dokler niste pripravljeni, da jo naložite v tiskalnik.
- Foto papirja ne izpostavljajte neposredni sončni svetlobi ali vlagi.
- Foto papirja ne puščajte v območjih, kjer je temperatura ali vlažnost zunaj predlaganih pogojev, ki so označeni na vrečki. S tem lahko negativno vplivate na kakovost natisnjene fotografije.

#### O LISTU SMART SHEET™

- Vsaka vrečka foto papirja vsebuje 10 listov foto papirja in 1 modri list SMART SHEET™.
- Uporabite list SMART SHEET™ in foto papir iz iste vrečke, da dosežete optimalno kakovost tiskanja. Vsak list SMART SHEET™ je posebej prilagojen za vrečko papirja, v kateri je priložen.
- List SMART SHEET™ bo samodejno poslan skozi tiskalnik, da ga očisti in optimizira kakovost tiskanja za vrečko papirja, v kateri je priložen (10 listov).
- List SMART SHEET™ shranite in ga zavrzite šele, ko natisnete vseh 10 listov foto papirja iz vrečke. Če kakovost tiskanja ni taka, kot ste jo pričakovali, lahko znova uporabite list SMART SHEET™, če še vedno uporabljate papir iz iste vrečke. Preprosto vstavite list SMART SHEET™ s črtno kodo navzdol pod preostali foto papir.
- Če uporabite list SMART SHEET™ iz druge vrečke, lahko pride do slabše kakovosti tiskanja.

8

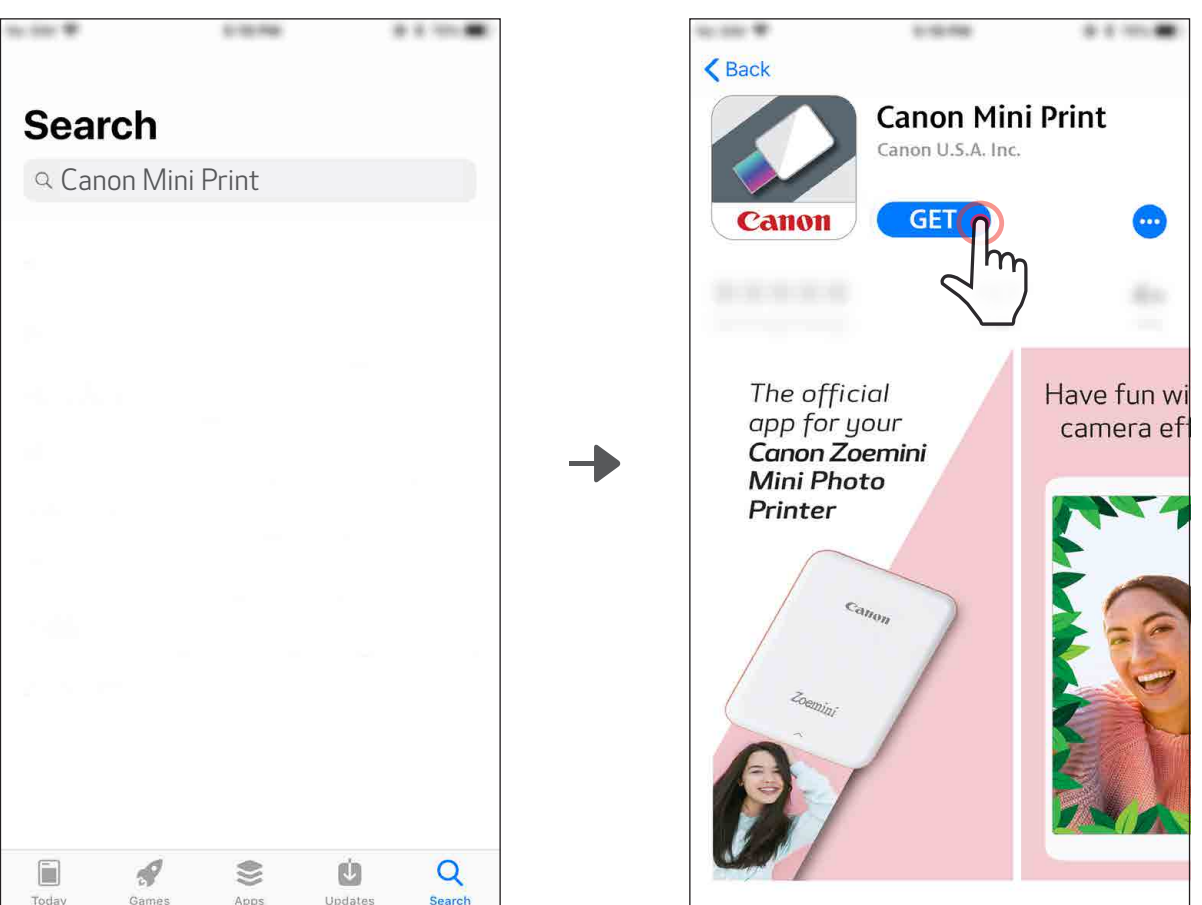

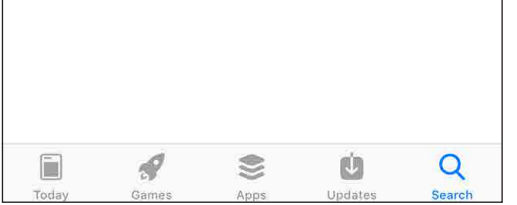

## NAMESTITEV APLIKACIJE

## MOŽNOST① V TRGOVINAH Z APLIKACIJAMI POIŠČITE »Canon Mini Print«

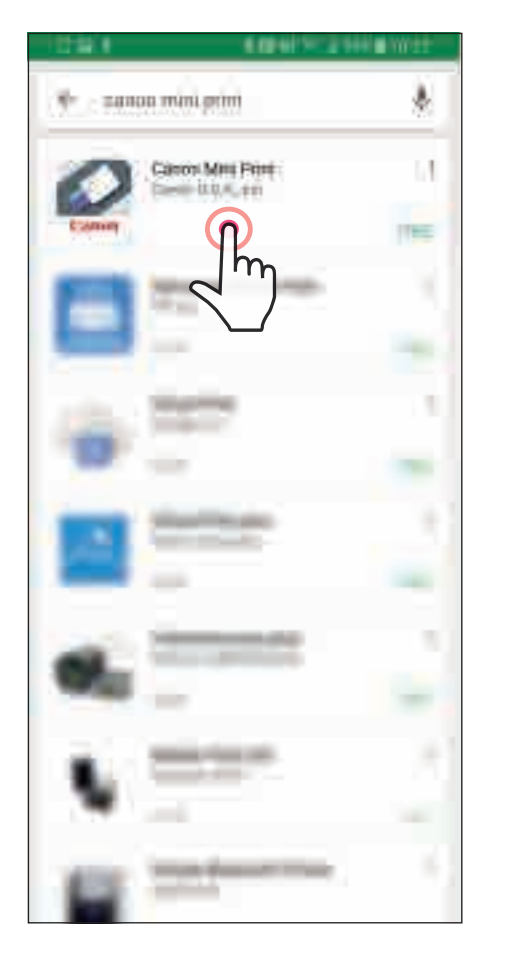

Za Android™ - v trgovini Google Play™

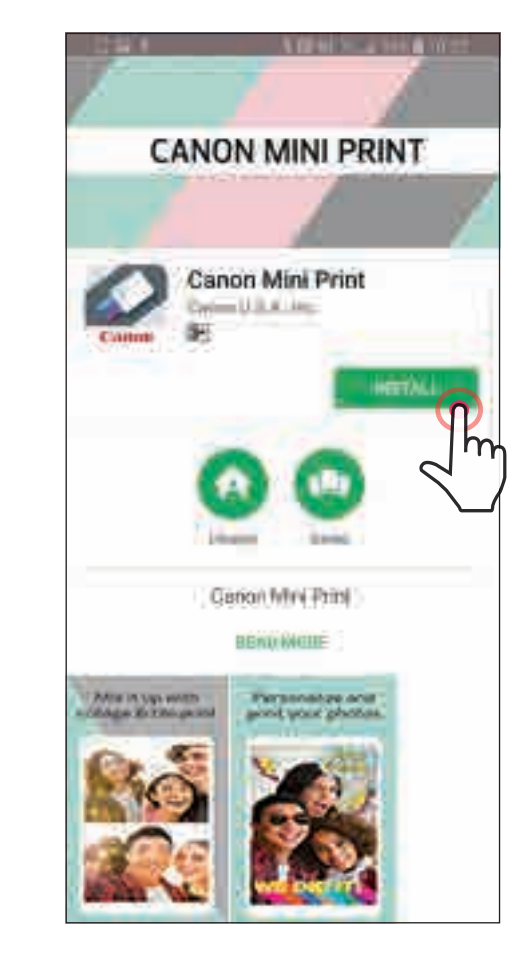

Za iOS® - v trgovini App Store®

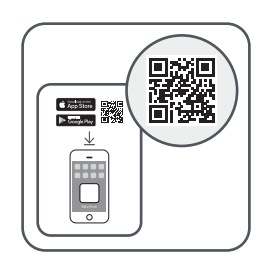

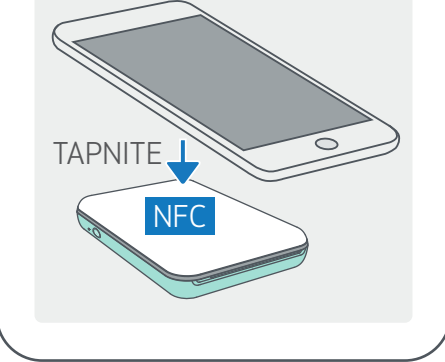

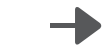

## MOŽNOST②

#### S POMOČJO KODE QR – SKENIRAJTE KODO QR V »Vodniku za hitri začetek«

#### Za Android Za iOS

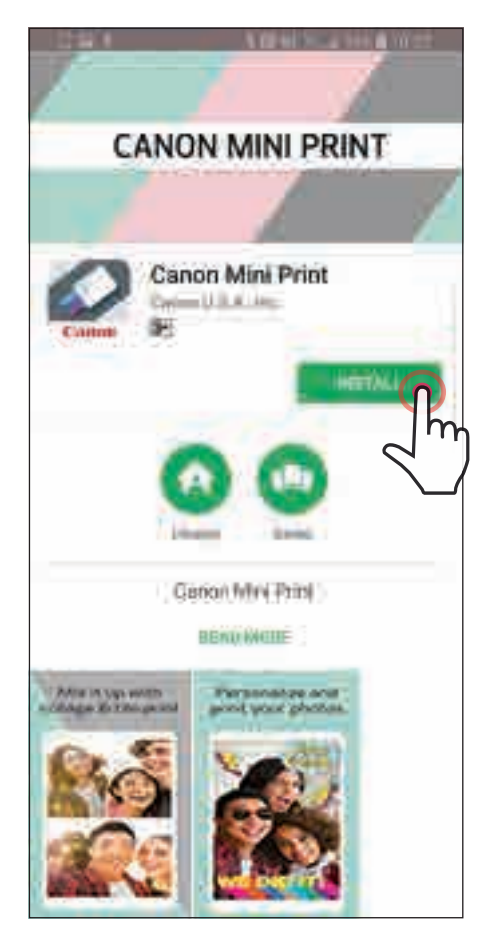

## $\bigwedge$  Back **Canon Mini Print** Canon U.S.A. Inc. **GET** The official Have fun w app for your<br>**Canon Zoemini** camera ef **Mini Photo** Printer

## MOŽNOST③ V brskalniku naprave OBIŠČITE https://app.canonminiprint.com/

## MOŽNOST④ S POMOČJO NFC za Android

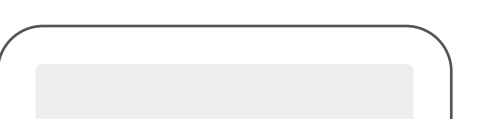

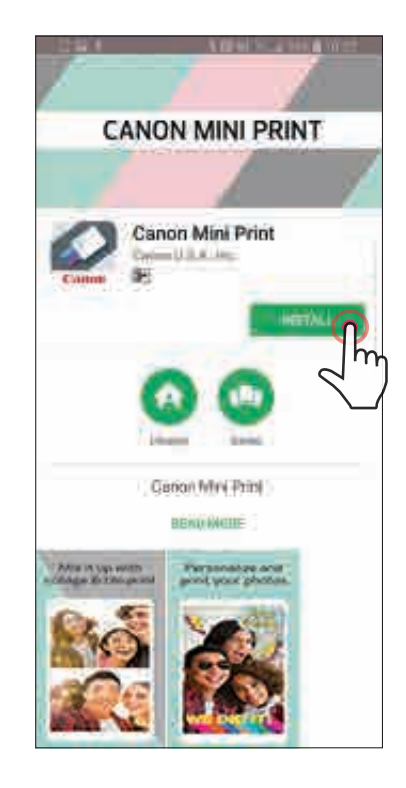

#### Vzpostavitev povezave v sistemu Android

- $\left(1\right)$  Vklopite tiskalnik tako, da pritisnete in držite gumb za vklop, dokler se ne prižge LED-lučka.
	- ②Odprite »Nastavitve« mobilne naprave, da omogočite povezavo Bluetooth in vzpostavite povezavo s tiskalnikom.

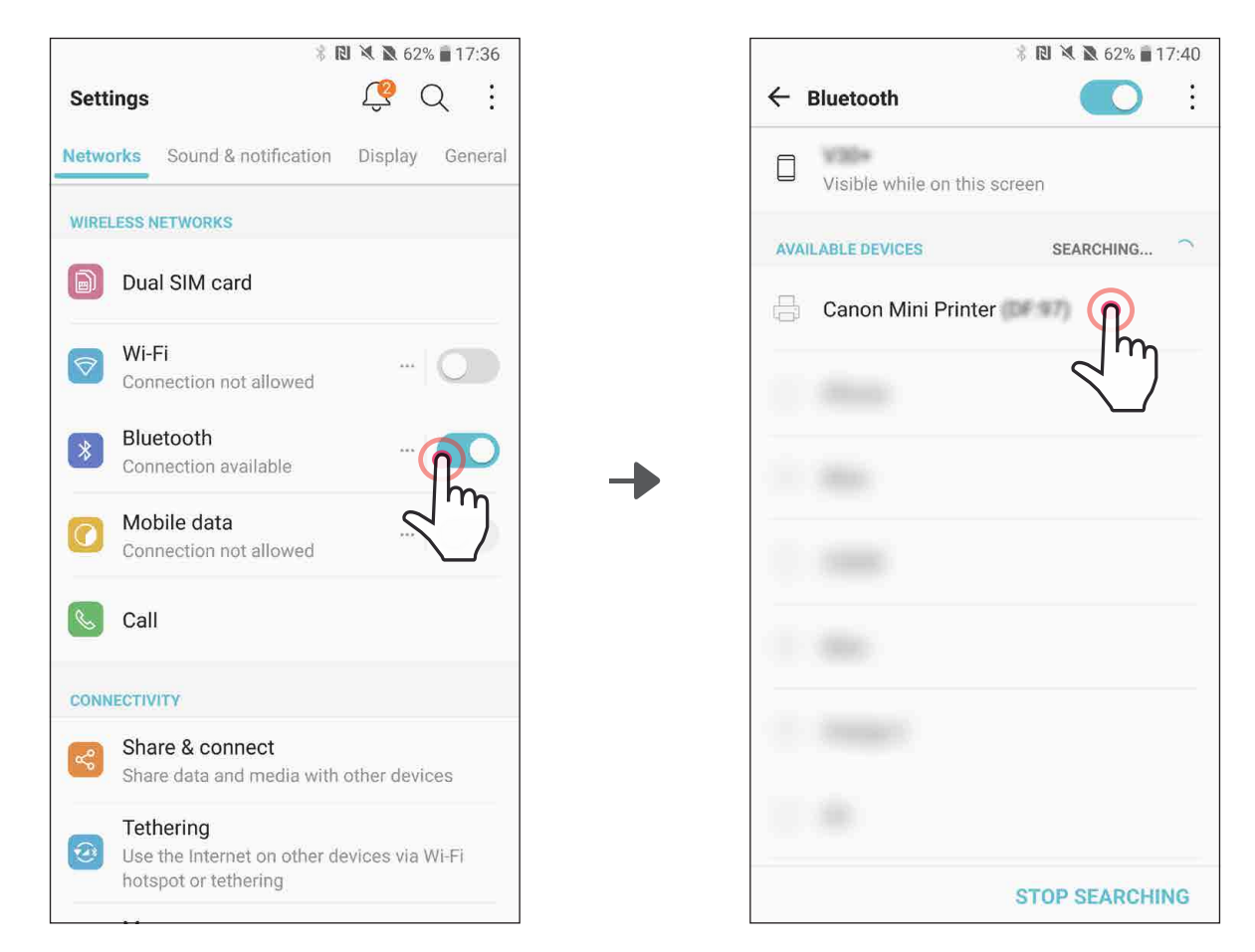

#### **ZPOSTAVITEV POVEZAVE MED MORIL NO NAPRAVO** AI NIKOM CANC VZPOSTAVITEV POVEZAVE MED MOBILNO NAPRAVO IN TISKALNIKOM CANON MINI

③MOŽNOST A – Tiskalnik dodajte v aplikacijo. Tapnite ikono v zgornjem desnem kotu in izberite tiskalnik.

Ko je povezava vzpostavljena, se ikona spremeni v prikaz napolnjenosti baterije.

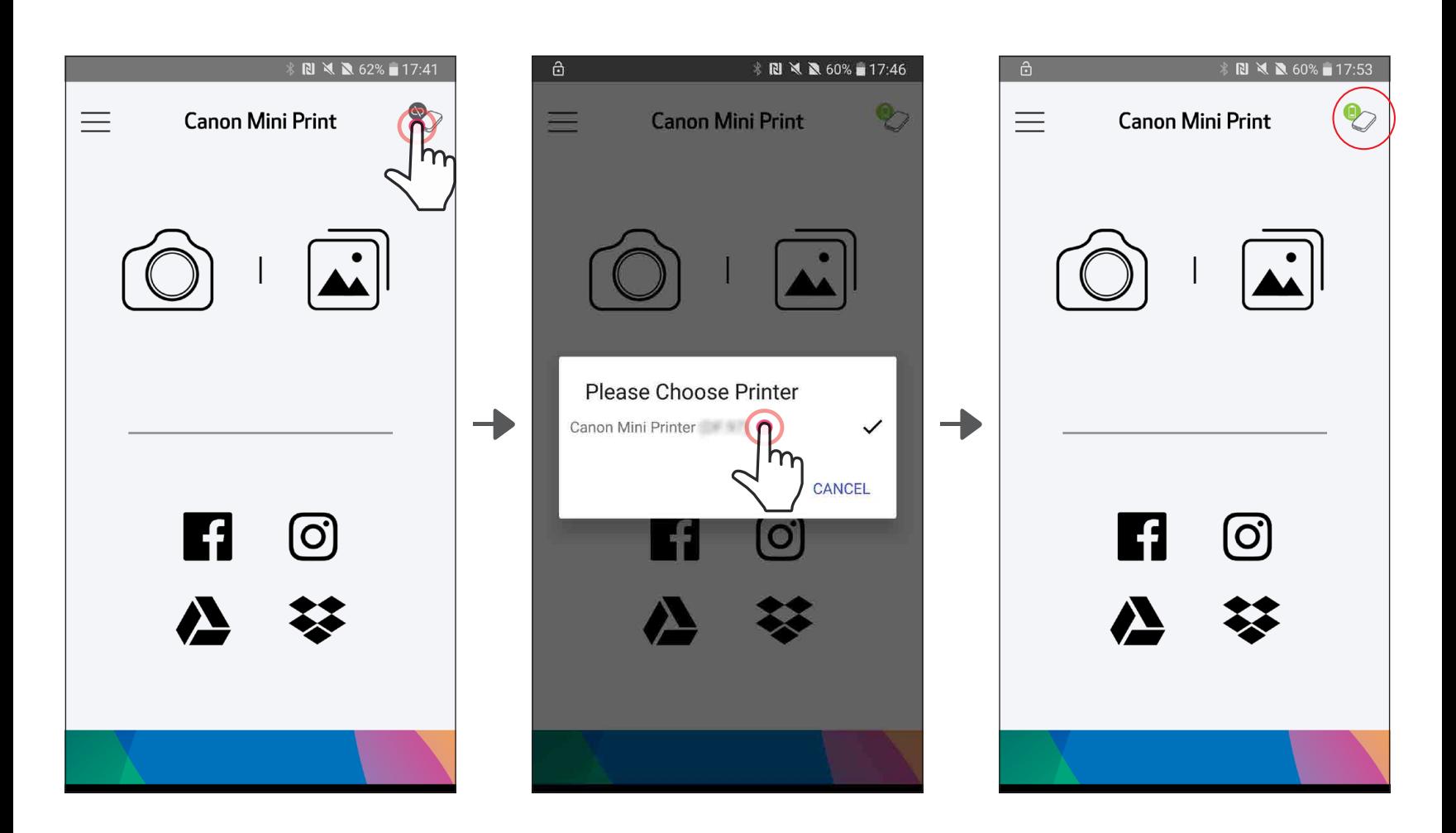

11

③MOŽNOST B – Tiskalnik dodajte v aplikacijo. V glavnem meniju pojdite v »Nastavitve tiskalnika« (Printer Settings); tapnite »Dodaj tiskalnik« (Add Printer) in izberite tiskalnik.

 $-\mathsf{ALI}$ 

Tiskalnik se prikaže v seznamu »Tiskalniki« (Printers). Ko je povezan, se ikona spremeni v prikaz napolnjenosti baterije.

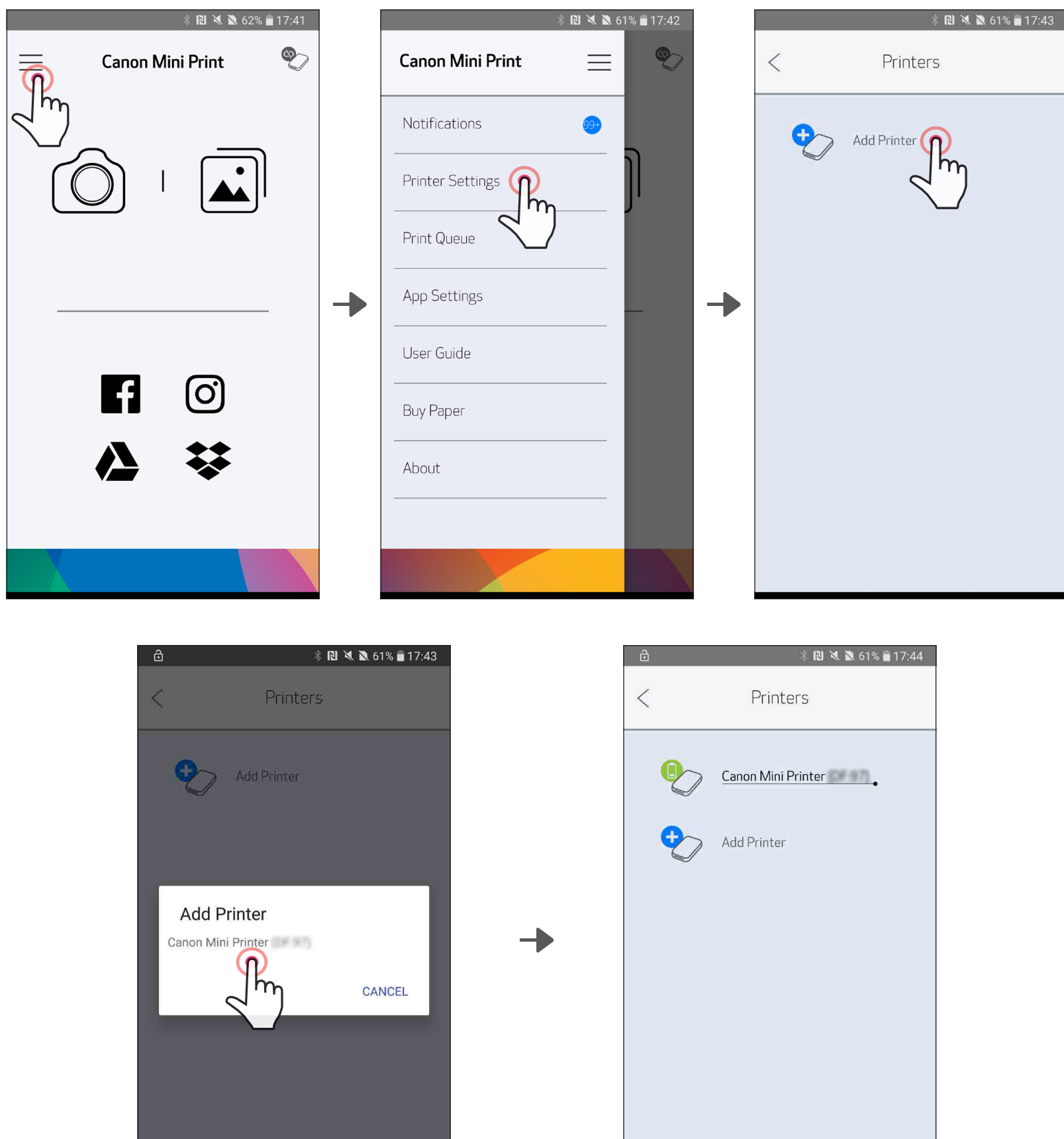

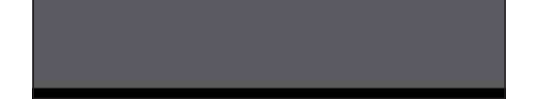

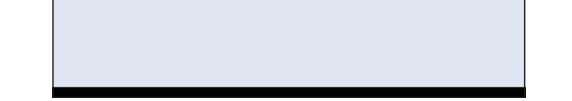

#### Vzpostavitev povezave v sistemu iOS

①Vklopite tiskalnik tako, da pritisnete in držite gumb za vklop, dokler se ne prižge LED-lučka.

②Odprite »Settings« (Nastavitve) mobilne naprave, da omogočite povezavo Bluetooth in vzpostavite povezavo s tiskalnikom.

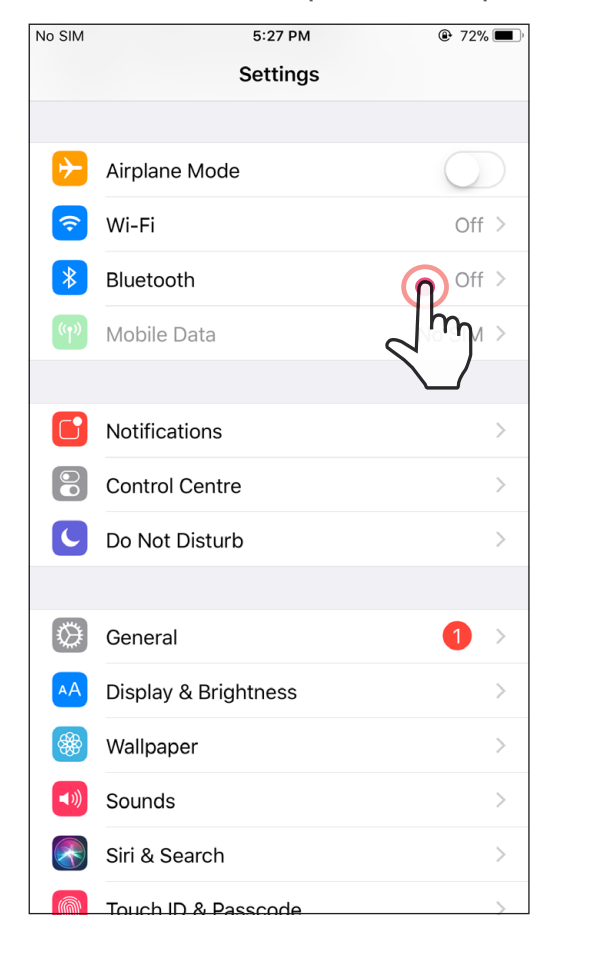

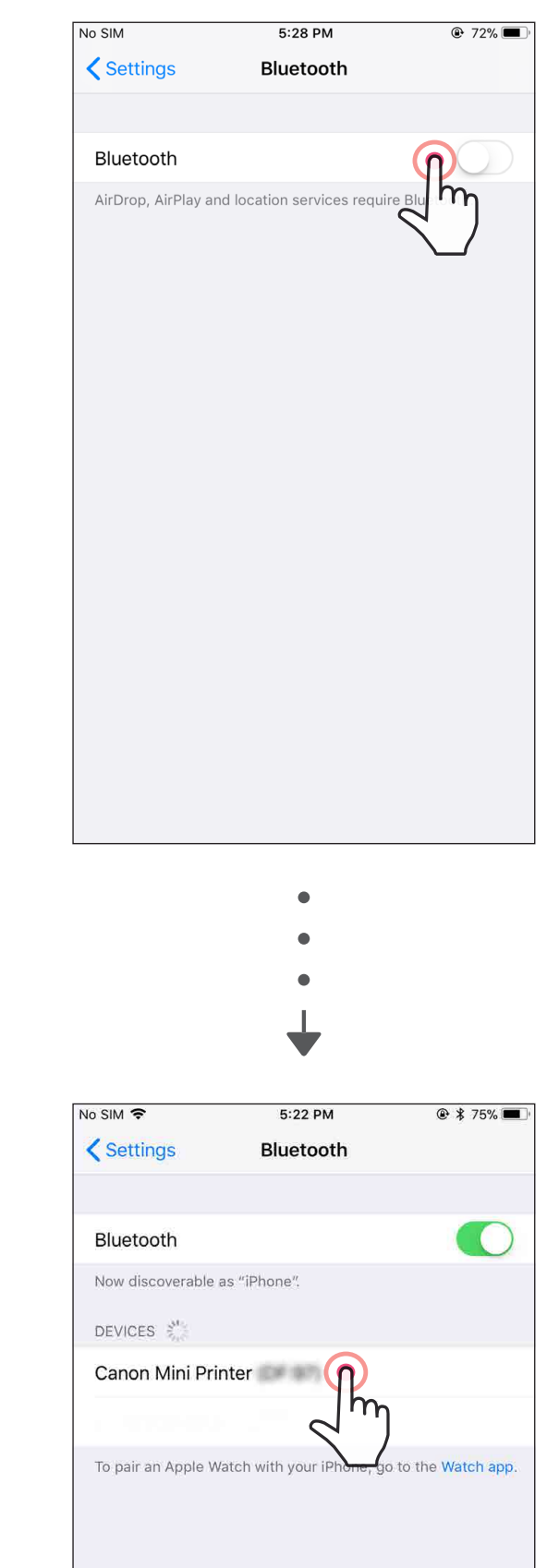

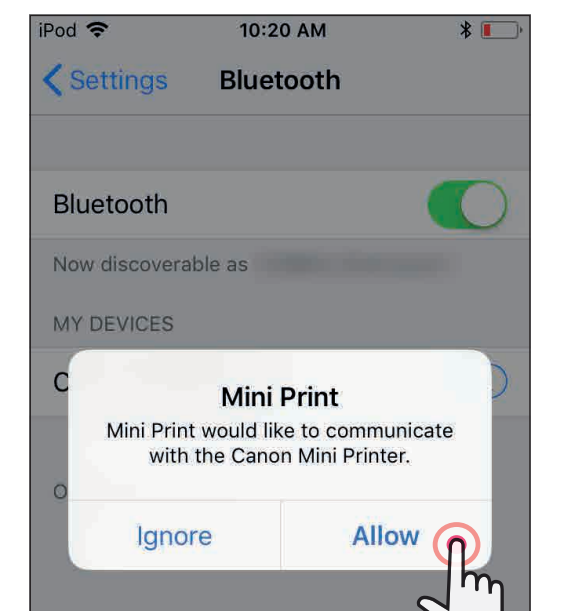

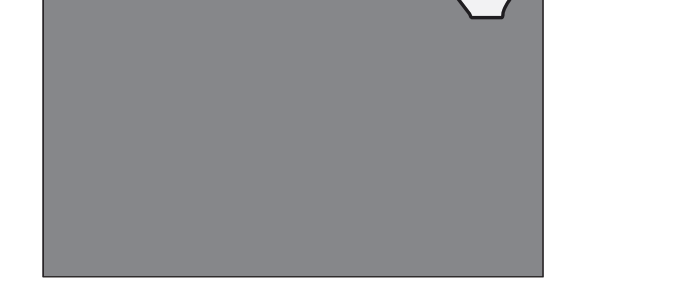

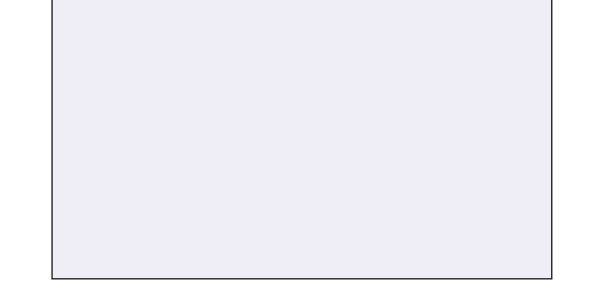

③MOŽNOST A – Tiskalnik dodajte v aplikacijo. Tapnite ikono v zgornjem desnem kotu in izberite tiskalnik.

Ko je povezava vzpostavljena, se ikona spremeni v prikaz napolnjenosti baterije.

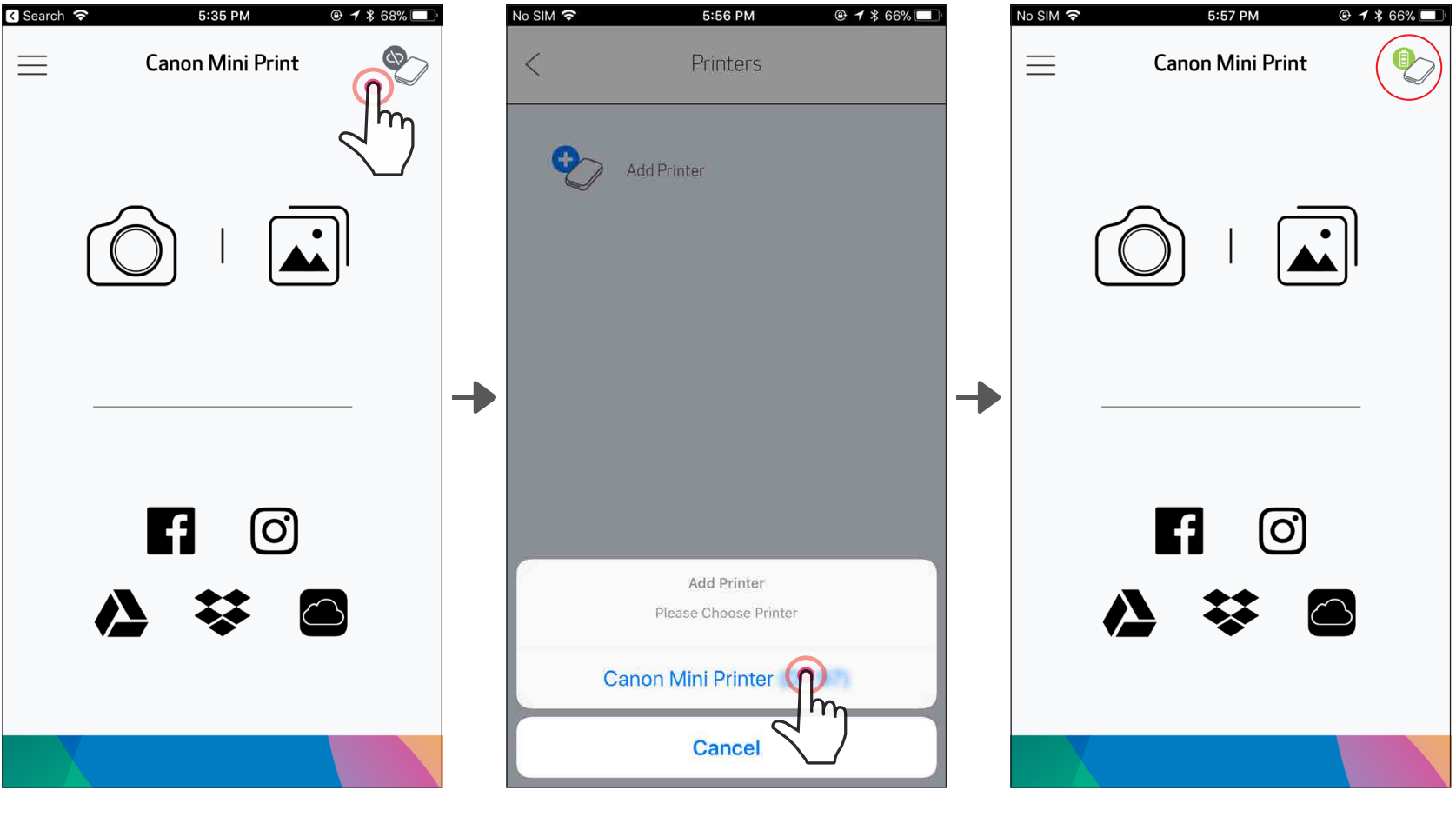

—ALI—

③MOŽNOST B – Tiskalnik dodajte v aplikacijo. V glavnem meniju pojdite v »Nastavitve tiskalnika« (Printer Settings); tapnite »Dodaj tiskalnik« (Add Printer) in izberite tiskalnik.

Tiskalnik se prikaže v seznamu »Tiskalniki« (Printers). Ko je povezan, se ikona spremeni v prikaz napolnjenosti baterije.

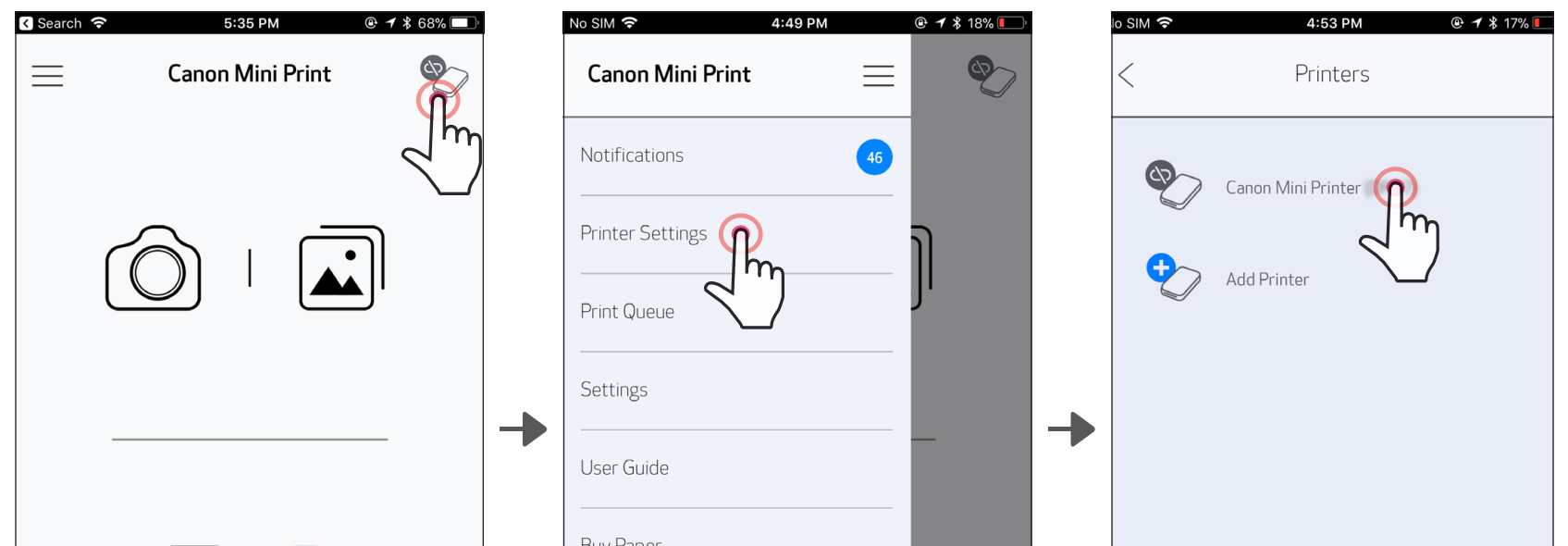

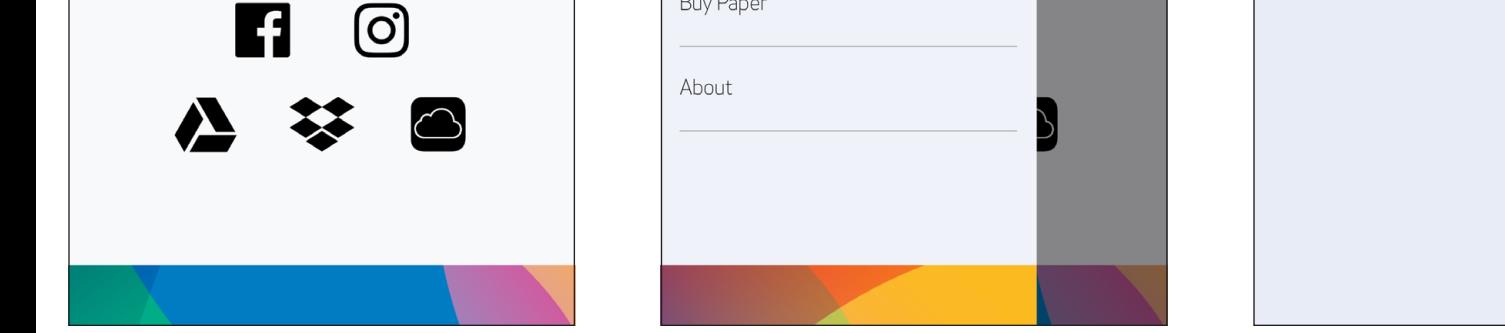

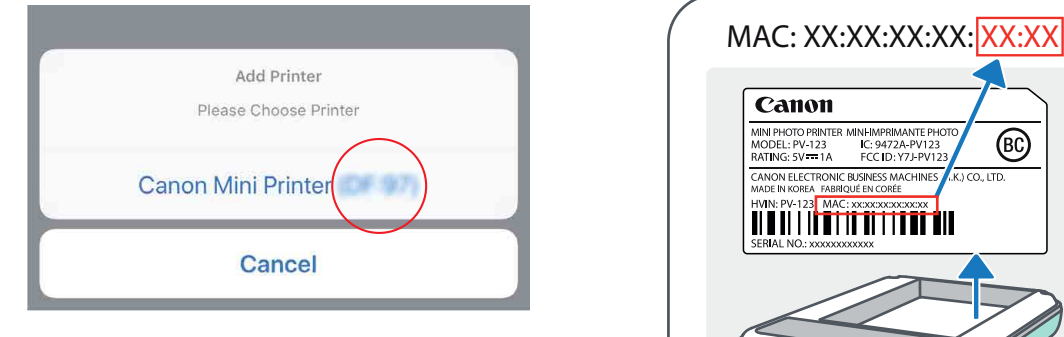

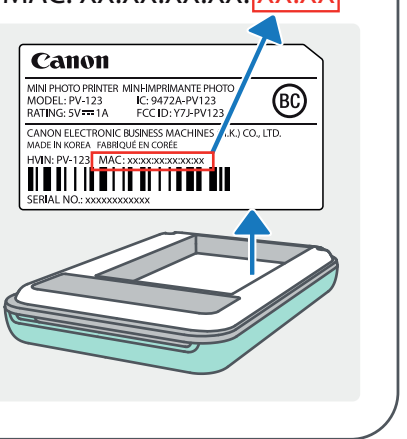

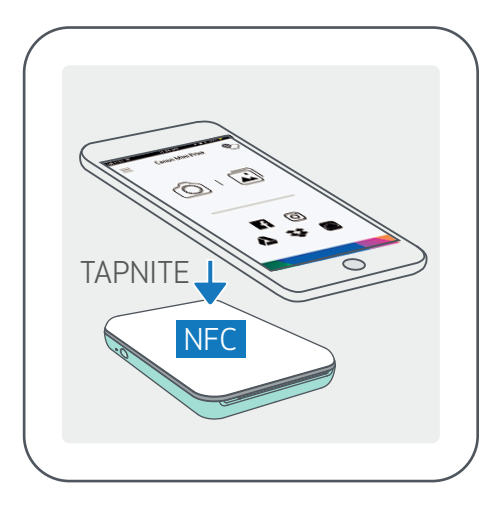

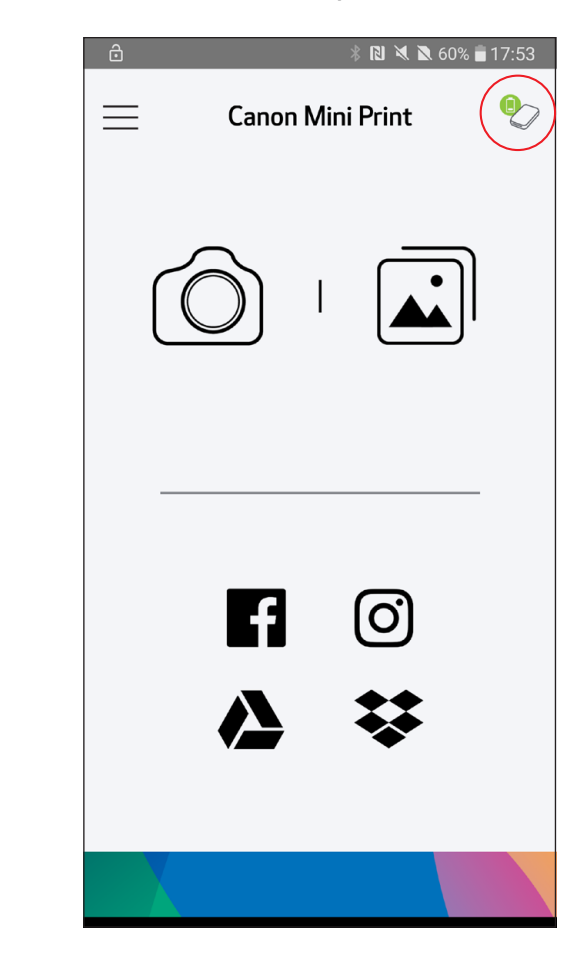

#### **POMBA**

#### Vzpostavitev povezave v sistemu Android (z NFC)

- ①V mobilni napravi zagotovite, da sta omogočeni povezavi NFC in Bluetooth.
- ②Odprite aplikacijo Canon Mini Print.
- ③Mobilno napravo postavite na tiskalnik.
- ④Tiskalnik bo samodejno vzpostavil povezavo z mobilno napravo.

Ikona stanja tiskalnika (prikazana v aplikaciji)

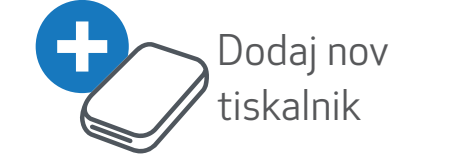

Tiskalnik ni povezan

Tiskalnik je povezan (prikazano stanje baterije)

#### O vzpostavljanju povezave

- En tiskalnik lahko povežete s samo eno napravo iOS/Android.
- Eno napravo iOS/Android lahko povežete z več tiskalniki.

*Če želite vzpostaviti povezavo z dodatnim tiskalnikom, v glavnem meniju pojdite na nastavitve tiskalnika (Printer Settings) in tapnite »Dodaj tiskalnik« (Add Printer)*

- Poiščite tiskalnik z imenom »Canon Mini Printer (xx:xx)« in vzpostavite povezavo z njim. Zadnje 4 števke številke MAC (xx:xx) lahko najdete na nalepki znotraj tiskalnika.
- Iskanje povezave in prenos prek tehnologije Bluetooth sta lahko neuspešna zaradi

pogojev v okolju. Preverite stanje povezave Bluetooth v vaši mobilni napravi in poskusite znova.

## UPORABNIŠKI VMESNIK

#### DOMAČI ZASLON

#### GLAVNI MENI

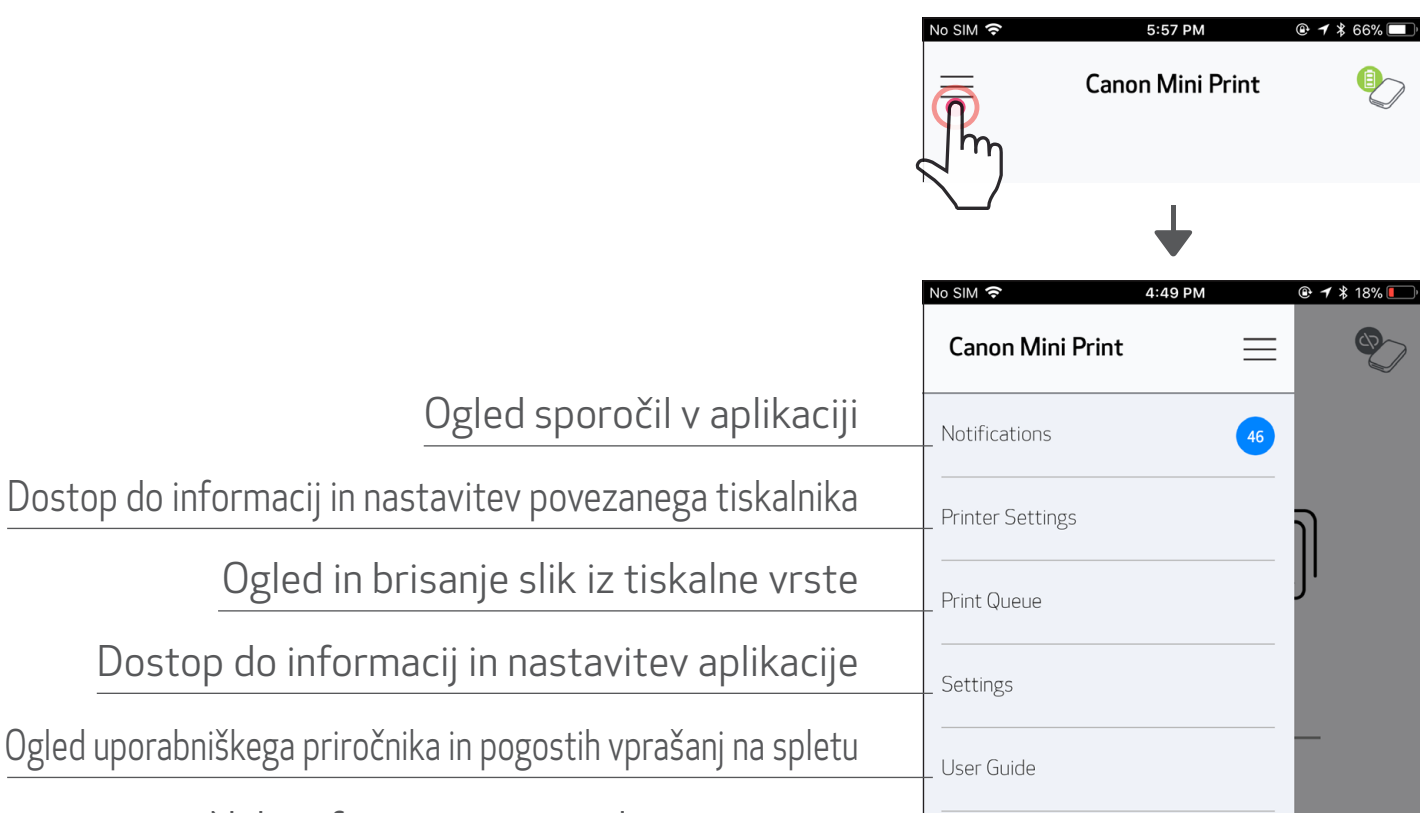

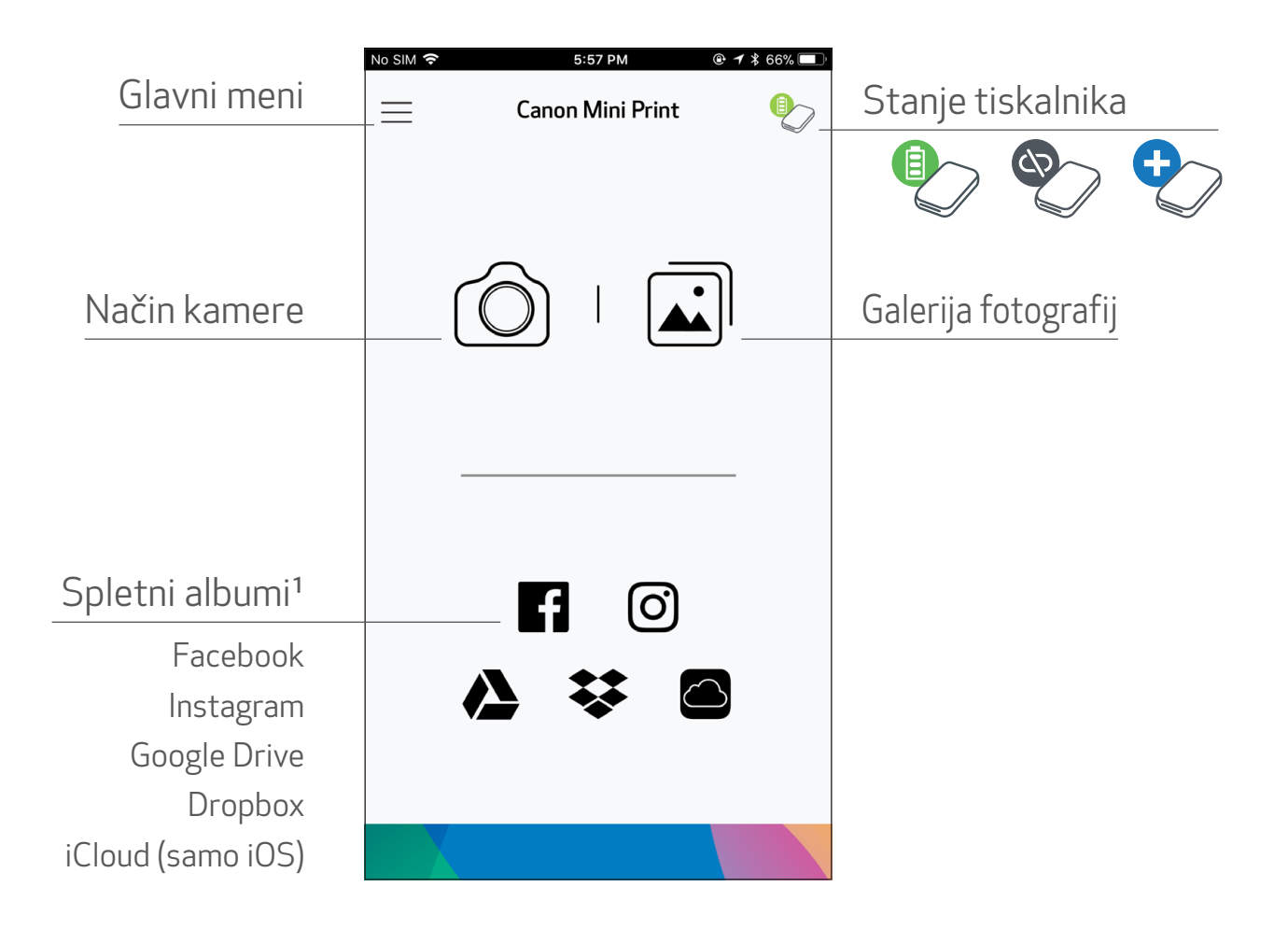

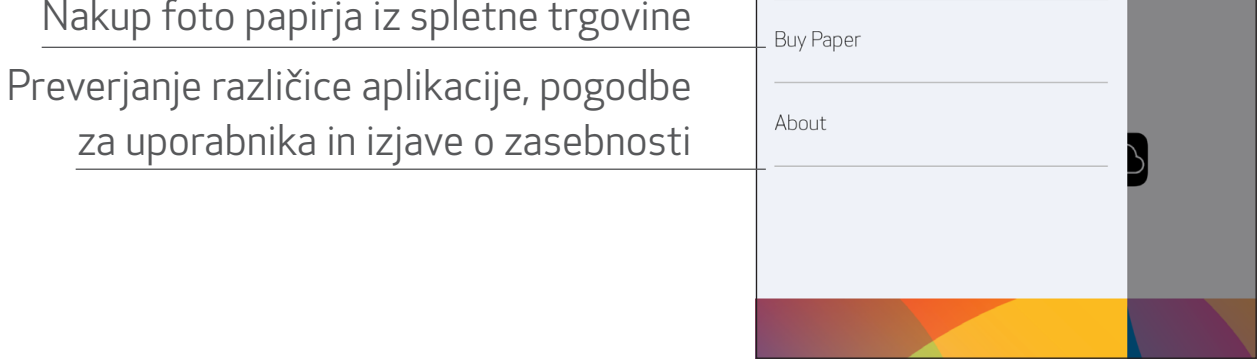

Izkušnje z uporabo aplikacije, funkcije in razpoložljivi spletni albumi se lahko razlikujejo glede na vašo napravo in regijo.

1) Zahtevana internetna povezava. Za uporabo boste potrebovali dejavne račune v družabnih medijih ali oblačnih storitvah. 16

- $\overline{1}$ ) Na domačem zaslonu tapnite [ $\hat{1}$ ], če želite fotografirati. (Lahko pa tudi tapnete ikone spodaj, da fotografirate z dodanimi učinki.)
- ②Po koncu fotografiranja lahko tiskate, urejate, delite ali shranite fotografijo.
- $\circled{3}$  Če jo želite natisniti, tapnite  $\left[\begin{array}{c} \Box \end{array}\right]$ .

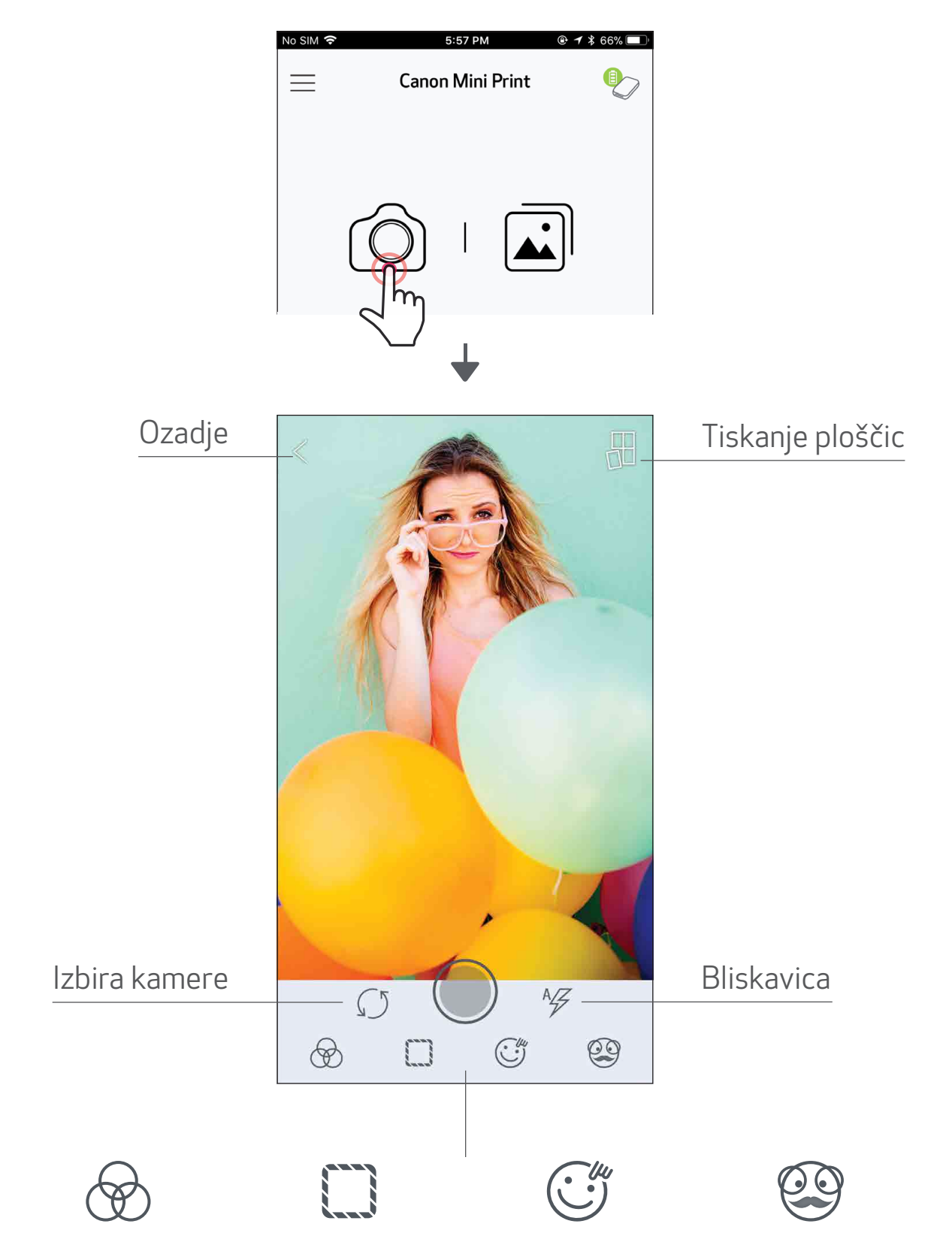

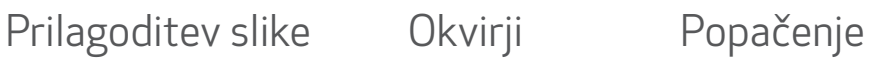

obraza\*

Filter AR Live\*

\* Zahtevano prepoznavanje obrazov na slikah. 17

#### GALERIJA FOTOGRAFIJ

V galeriji fotografij lahko pregledujete fotografije v pogledu galerije, map ali koledarja.

- $\textcircled{1}$  Na domačem zaslonu tapnite  $\textcircled{1}$ , če si želite ogledati galerijo fotografij.
- ②Ko izberete fotografijo, jo lahko tiskate, urejate, delite ali shranite.

 $\circled{3}$  Če jo želite natisniti, tapnite  $\left[\begin{array}{c} \Box \end{array}\right]$ .

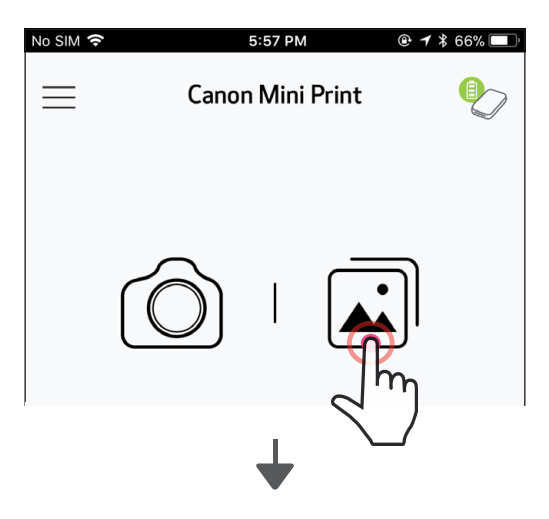

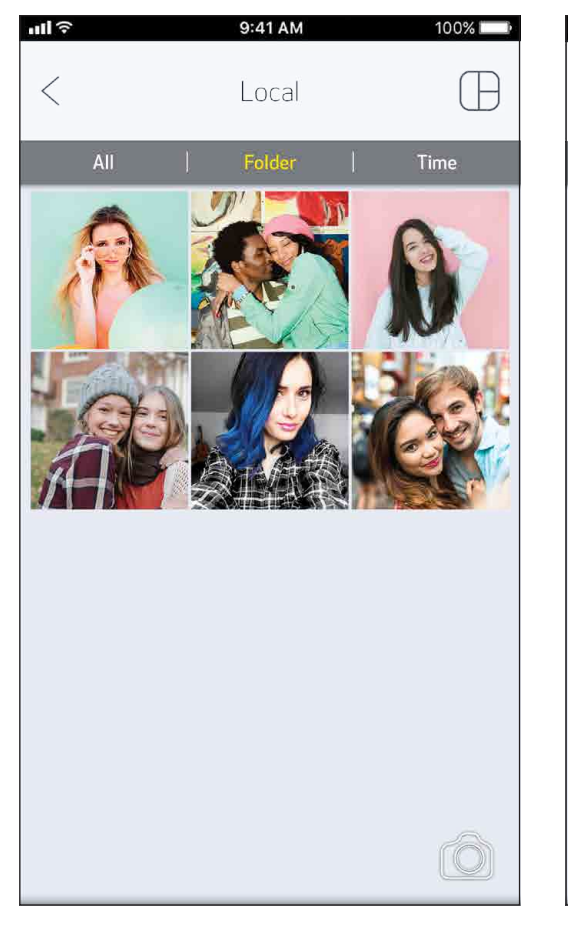

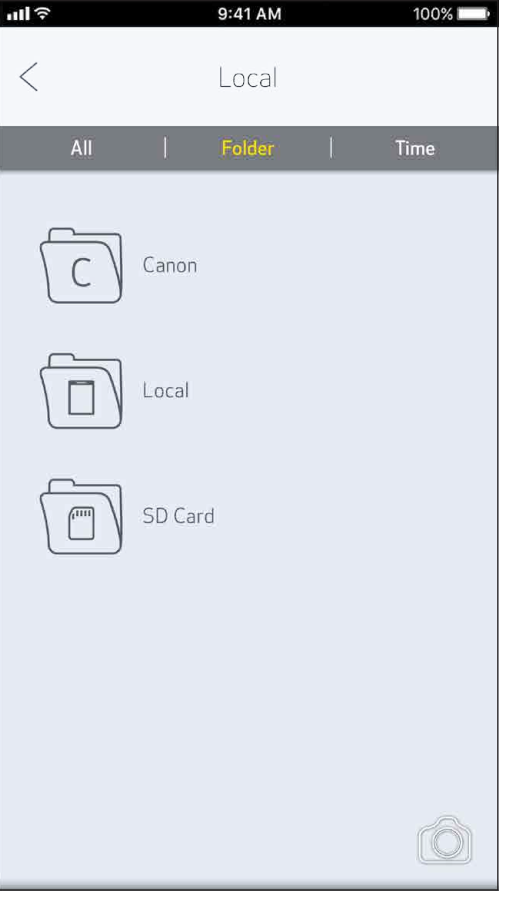

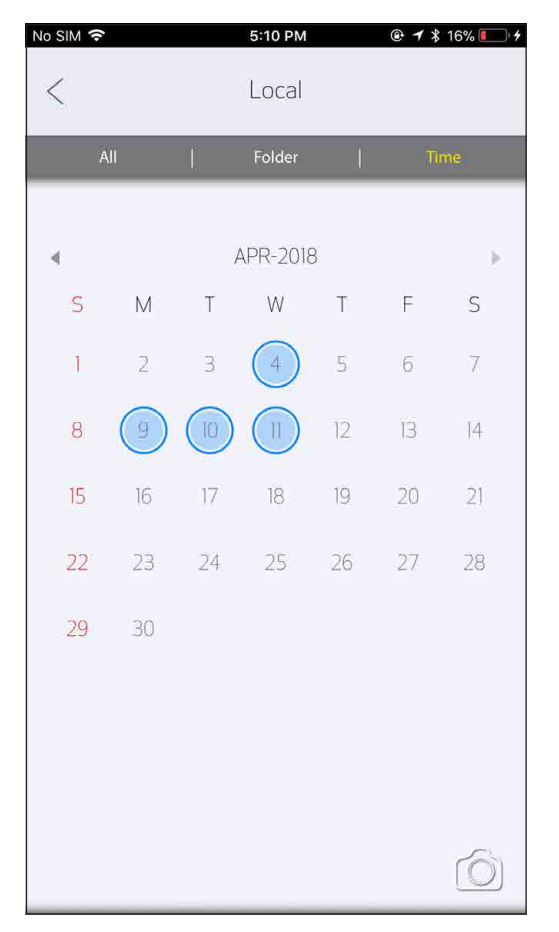

Vse fotografije – galerija v radio Pogled map v radio Pogled koledarja

#### TISKANJE FOTOGRAFIJ

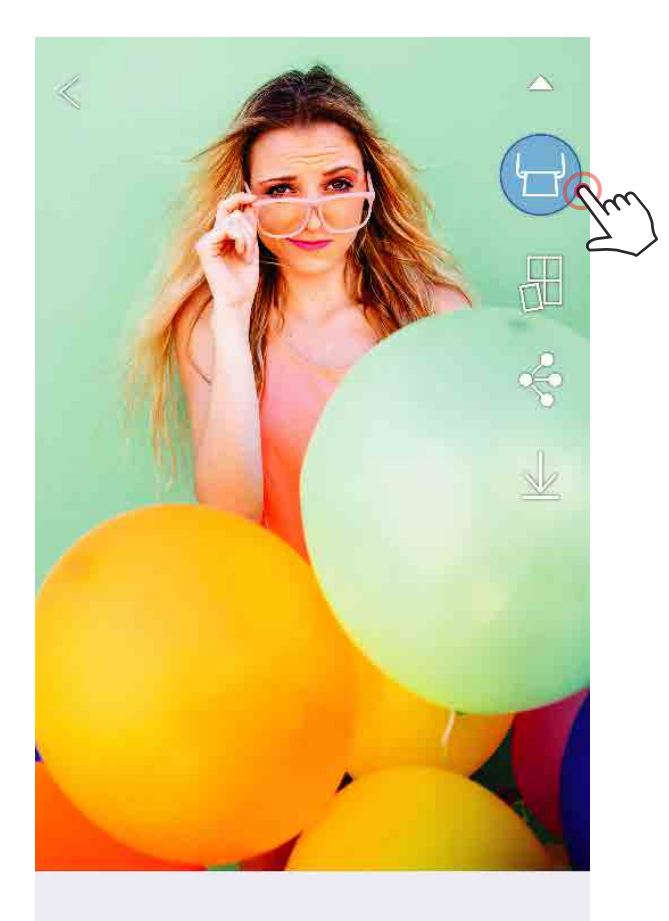

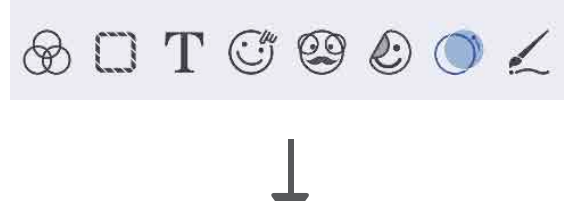

Ko boste pripravljeni, tapnite  $[\begin{pmatrix} \mathbf{r} \end{pmatrix}]$ , da natisnete fotografijo.

*Prepričajte se, da je tiskalnik vklopljen in je z njim vzpostavljena povezava.*

②Prikaže se zaslon z napredkom, ki prikazuje, da se vaša slika pošilja v tiskalnik in tiska.

*LED-lučka napajanja bo utripala belo. Aplikacije ne zapuščajte niti je ne zapirajte, dokler se tiskanje ne dokonča.*

*Opomba glede tiskalne vrste: Če vaš tiskalnik ni vklopljen in povezan, ko pošljete ukaz za tiskanje, se vaša slika shrani v tiskalno vrsto. Tiskanje nadaljujete tako, da vklopite tiskalnik in vzpostavite povezavo. Aplikacija vas vpraša, ali želite natisniti slike iz tiskalne vrste. Za ogled ali brisanje slik iz vrste pojdite v Glavni meni > Tiskalna vrsta.*

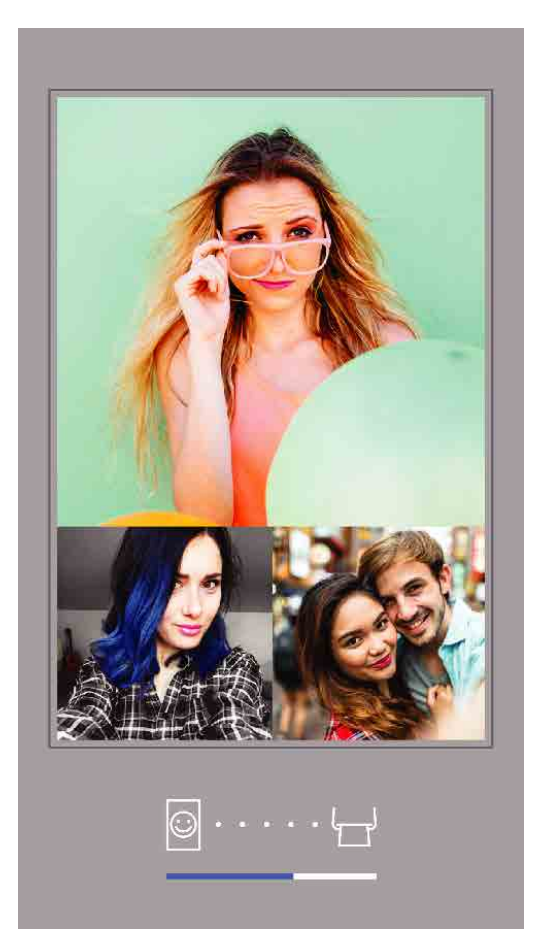

Pošiljanje v tiskalnik Tiskanje

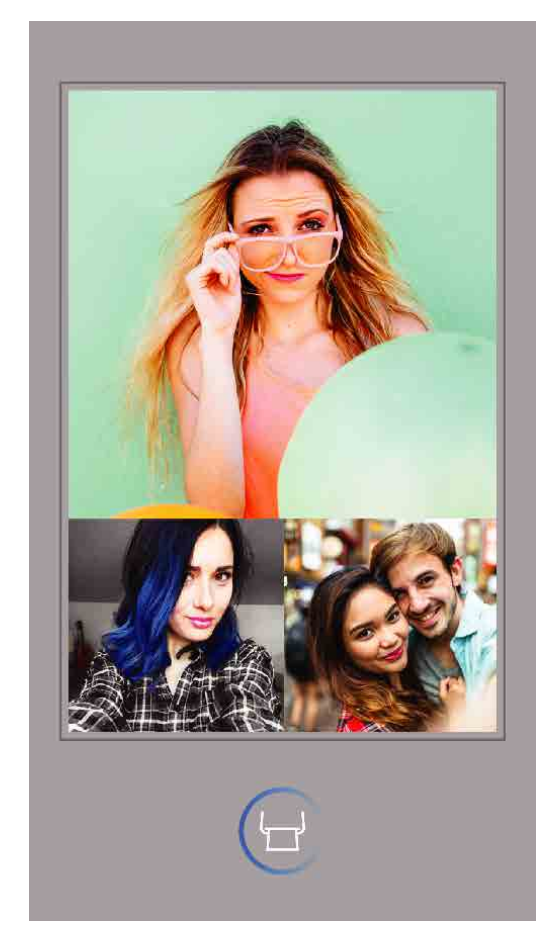

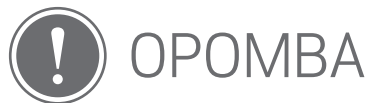

- Natisnjena slika se lahko razlikuje od originalne, ker se »zaslonska tehnologija«, ki se uporablja za prikaz barv na mobilni napravi, razlikuje od »tehnologije tiskanja«, ki se uporablja za tiskanje barv na papir (termosublimacijsko tiskanje).
- Papirja ne vlecite ven na silo med tiskanjem ali zastojem papirja.
- Med tiskanjem ne odpirajte zgornjega pokrova. To lahko vpliva na kakovost tiskanja.
- Če tiskalnik vibrira ali pa ga stresete, to lahko vpliva na kakovost tiskanja.

#### UREJANJE FOTOGRAFIJ

Slike lahko prilagodite tako, da jim dodate filtre, nalepke, besedilo in še več.

- $\left(1\right)$  Tapnite ikone v spodnji vrstici na zaslonu.
- ②Prilagodite po želji!
- ③Pred izhodom iz zaslona ne pozabite shraniti, deliti ali natisniti sprememb.

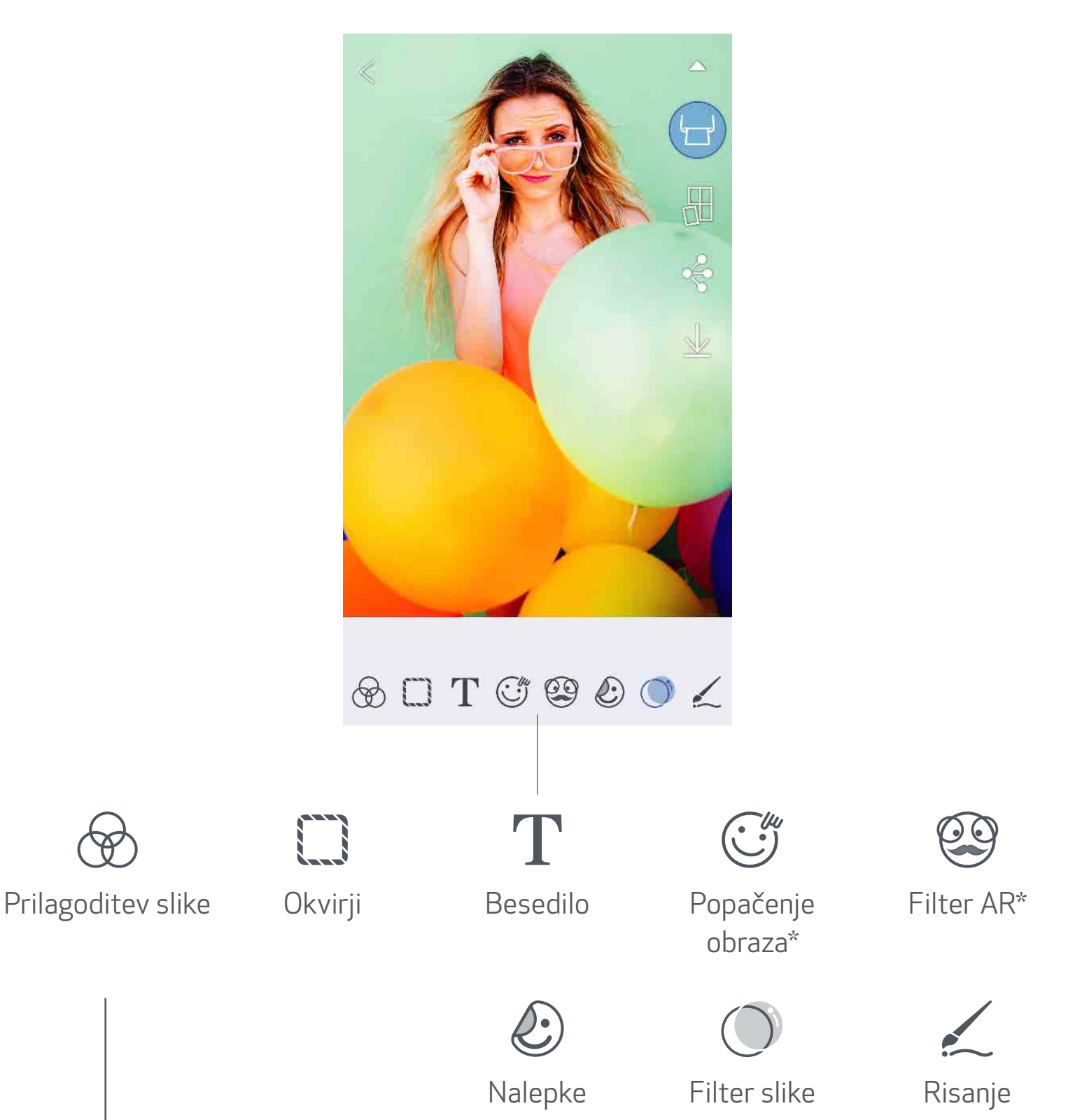

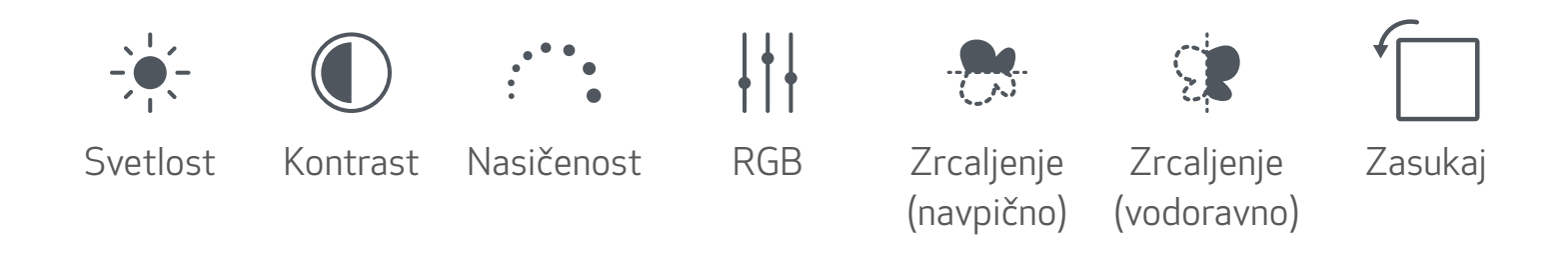

\* Zahtevano prepoznavanje obrazov na slikah. 20

#### UPORABA TISKANJA PLOŠČIC

S funkcijo tiskanja ploščic lahko eno fotografijo natisnete na več listov, da lahko manjše ploščice sestavite v večjo fotografijo.

- $\pi(\mathbb{I})$  Ko ste pripravljeni na tiskanje, tapnite [ $\mathbb{H}$ ] in nato tapnite izbrano število ploščic v natisu – 2 x 2 ali 3 x 3. *(Prikažejo se črte, ki nakazujejo, kako bo vaša slika razdeljena.)*
- $(2)$  Tapnite  $\left(\begin{array}{c} 1 \end{array}\right)$ , da natisnete ploščice, nato pa jih sestavite, da ustvarite večjo fotografijo.

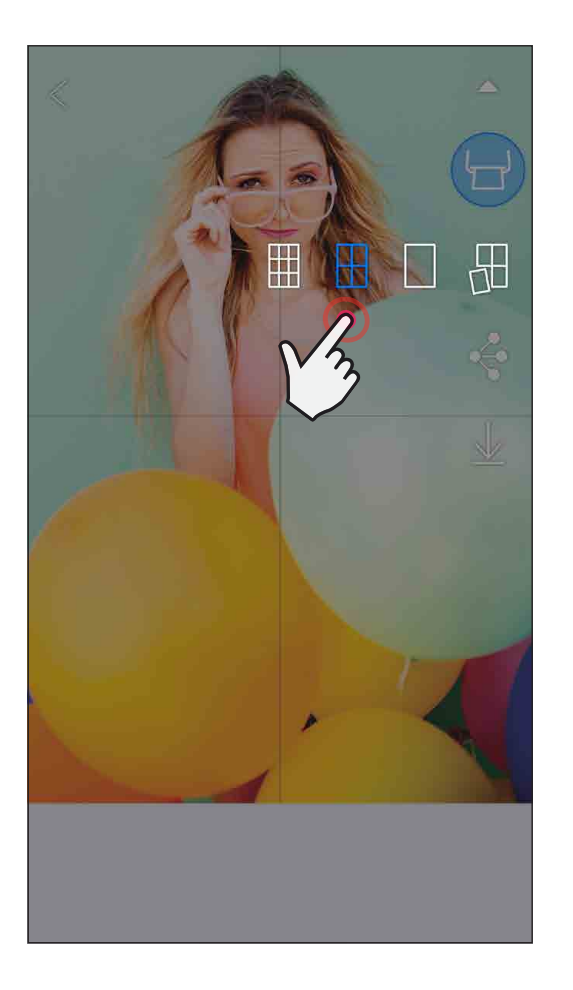

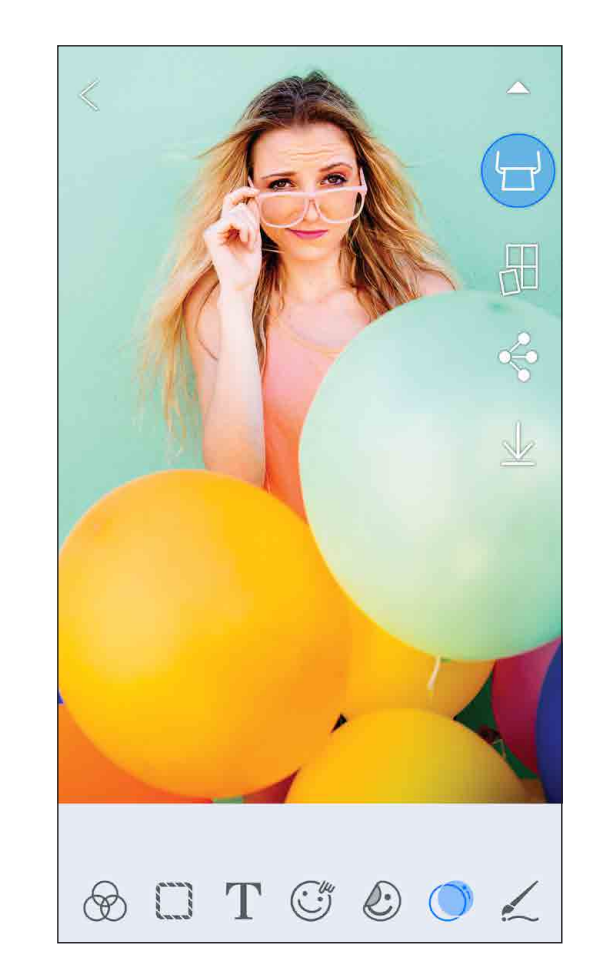

Blagovne znamke SMART SHEET, ZINK Technology in ZINK so last podjetja ZINK Holdings LLC. Uporabljene so v skladu z licenco. Apple, logotip Apple logo, iPad, iPad Air, iPad Pro in iPhone so blagovne znamke družbe Apple Inc., registrirane v ZDA in drugih državah. App Store je storitvena znamka družbe Apple Inc. iOS je blagovna znamka ali registrirana blagovna znamka družbe Cisco v ZDA in drugih državah in se uporablja v skladu z licenco. Android, Google Play in logotip Google Play so blagovne znamke družbe Google LLC. Bluetooth je registrirana blagovna znamka družbe Bluetooth SIG. Wi-Fi je registrirana blagovna znamka družbe Wi-Fi Alliance. Vsa ostala imena izdelkov, blagovnih znamk in logotipi tretjih strank so blagovne znamke ustreznih lastnikov.

#### UPORABA TISKANJA KOLAŽA

Funkcijo tiskanja kolaža uporabite za tiskanje do 4 fotografij na en list velikosti 2x3.

①Fotografije odprite v galeriji fotografij ali spletnih albumih.

- Tapnite  $[\bigoplus]$ , da si ogledate izbire predlog kolažev in izberite kolaž, ki ga želite uporabiti (izberete lahko med 2, 3 ali 4 fotografijami v predlogi).
- ③Izberite število fotografij, ki je zahtevano za predlogo in tapnite »Izbrano« (Select).
- $(4)$  Prilagodite slike v kolažu po svoji izbiri in nato tapnite [ $(\Box)$ ] ali jih delite/shranite.

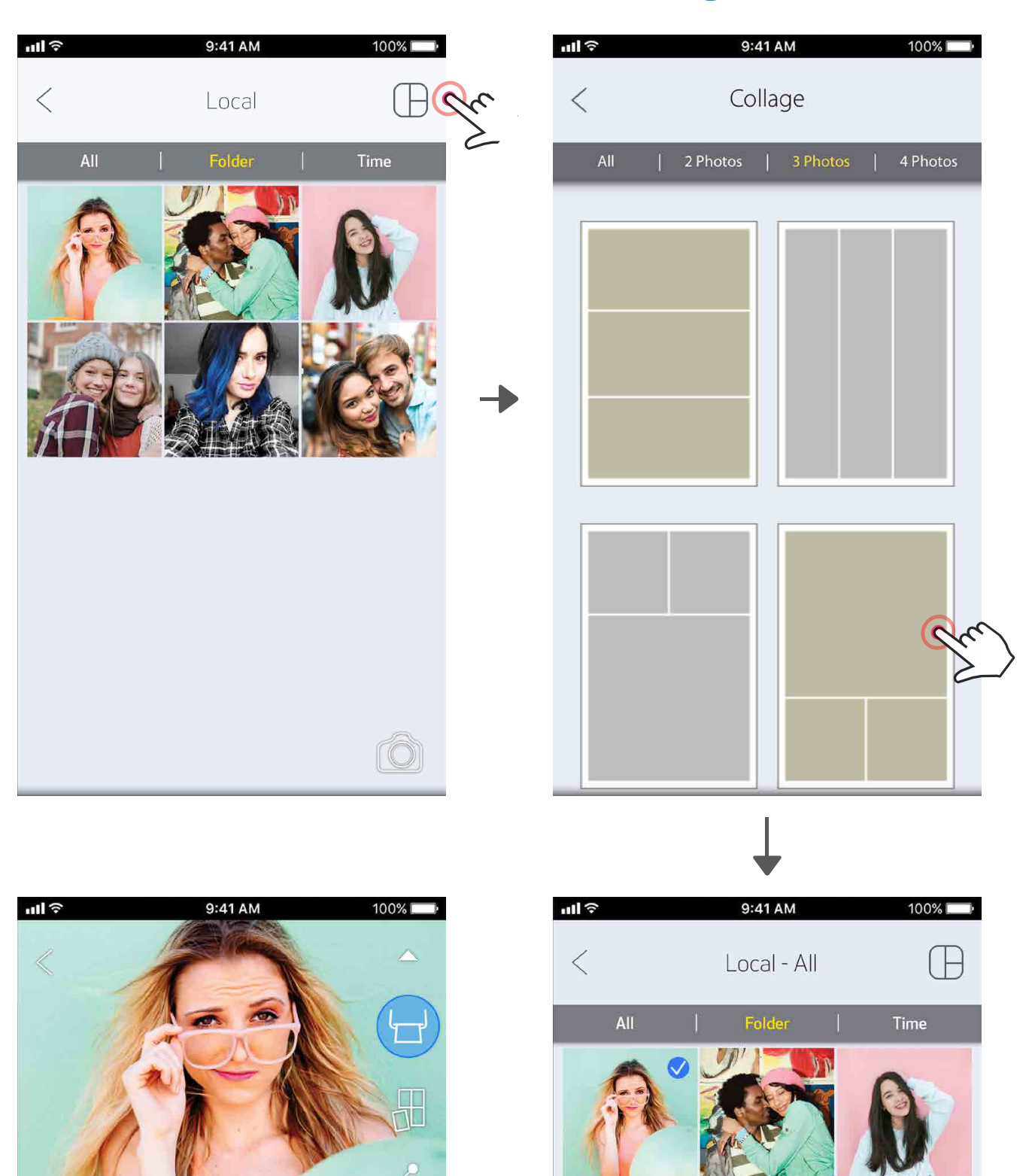

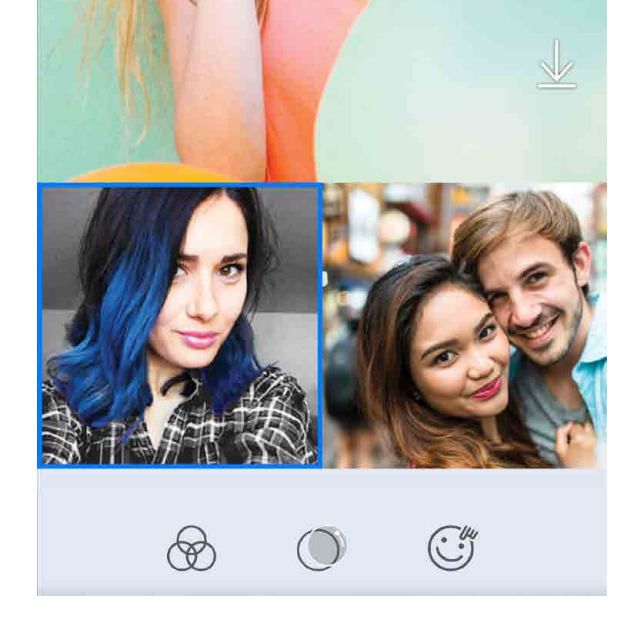

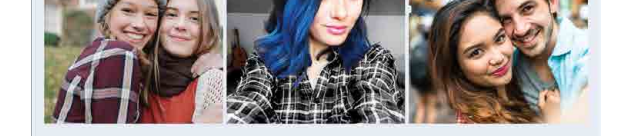

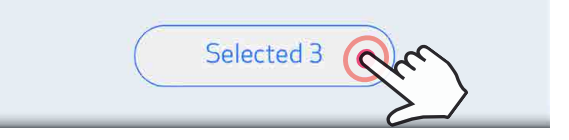

#### DELITEV FOTOGRAFIJ

Slike in prilagoditve lahko enostavno delite ali shranite.

 $\textcircled{1}$  Ko boste pripravljeni, tapnite  $[\clubsuit]$ , da odprete možnosti v svoji napravi.

②Delite z aplikacijo na seznamu ali shranite v fotogalerijo svoje naprave.

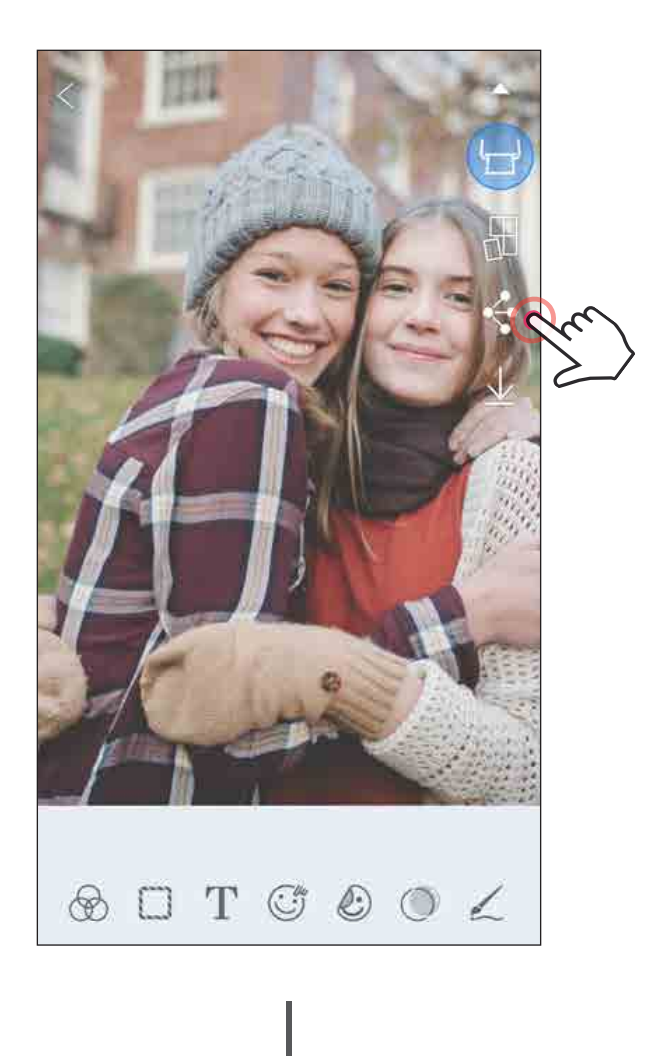

#### Android iOS

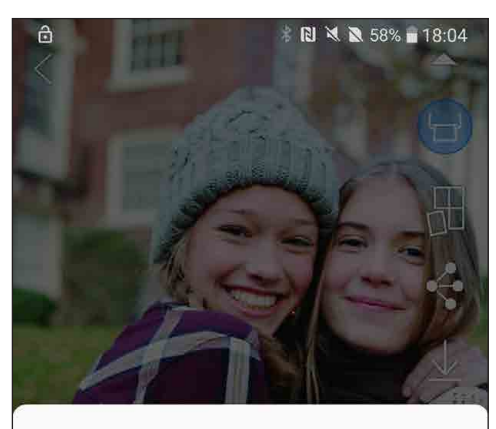

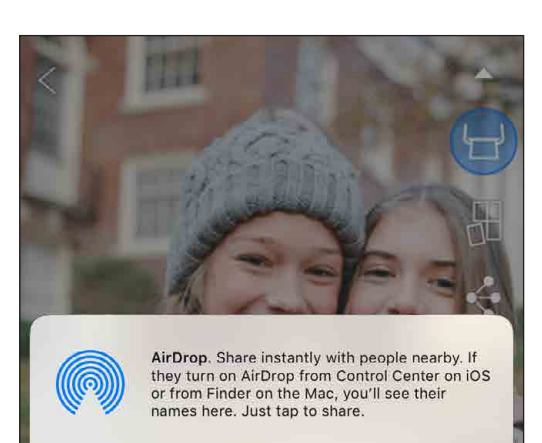

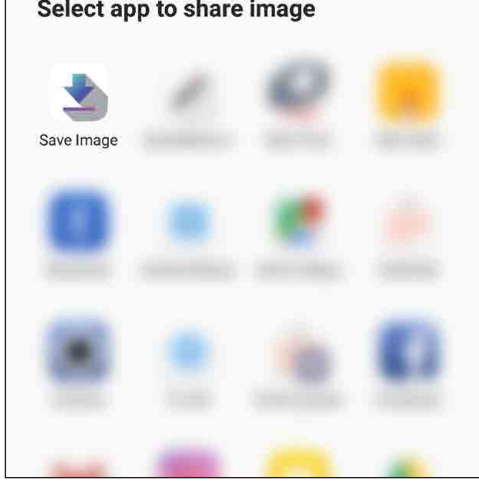

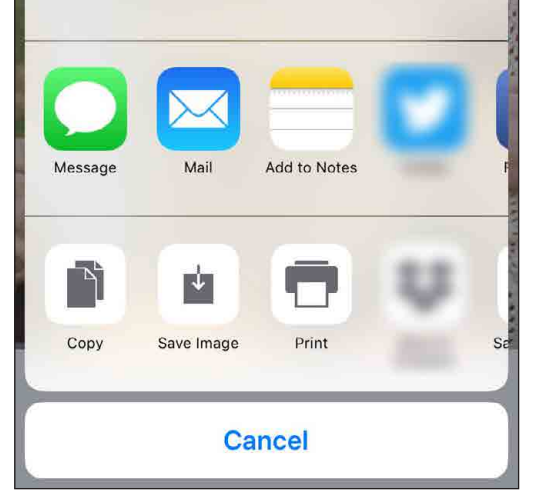

#### SHRANJEVANJE FOTOGRAFIJ

Fotografije lahko enostavno shranite v mapi Canon v aplikaciji.

- $\textcircled{1}$  Ko boste pripravljeni, tapnite [ $\downarrow$ ], da shranite fotografijo.
- ②Če si želite ogledati shranjene slike, tapnite [ ], nato tapnite »Mapa« (Folder) in nato »Lokalno - Canon« (Local – Canon).

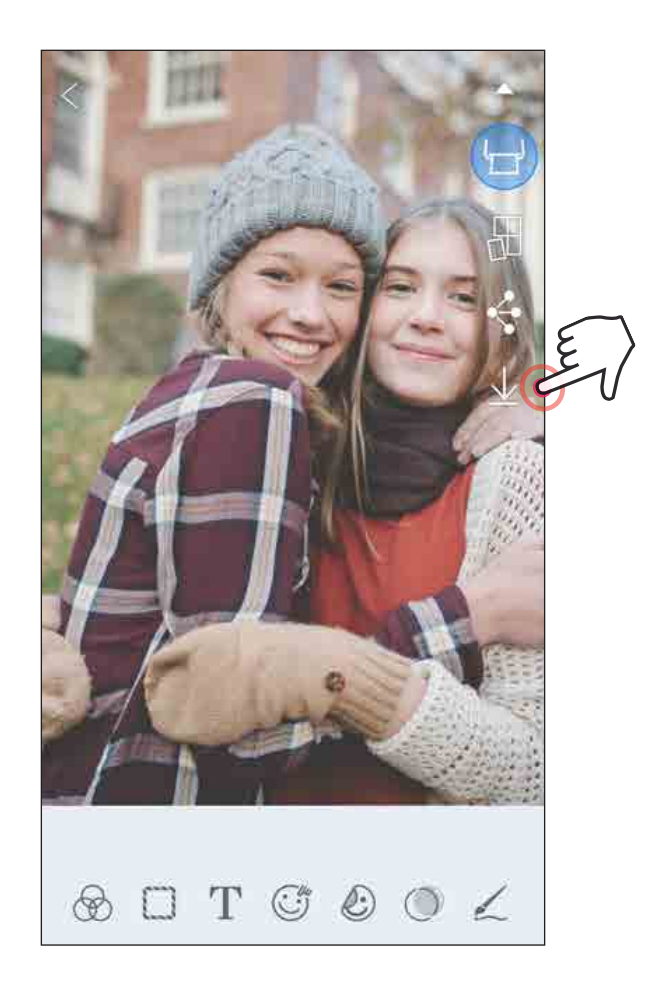

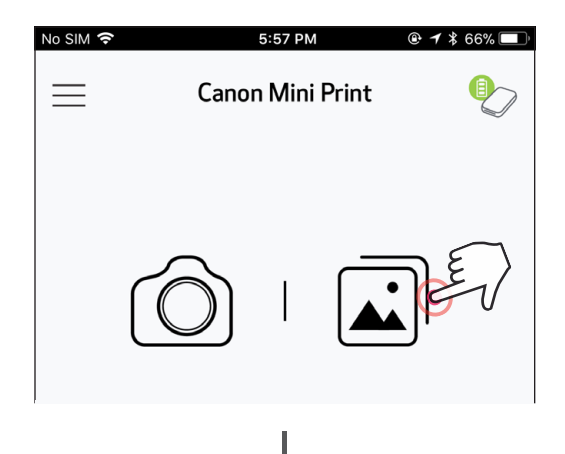

- ①Če želite izbrisati fotografijo iz mape Canon v aplikaciji, tapnite  $\left[\overline{\mathbf{u}}\right]$  za ogled galerije fotografij.
- ②Tapnite »Mapa« (Folder) in nato »Lokalno Canon« (Local – Canon).
- ③Tapnite smetnjak in nato izberite fotografije, ki jih želite trajno izbrisati.

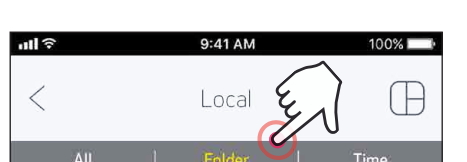

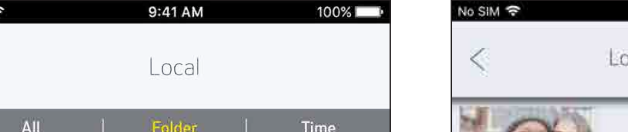

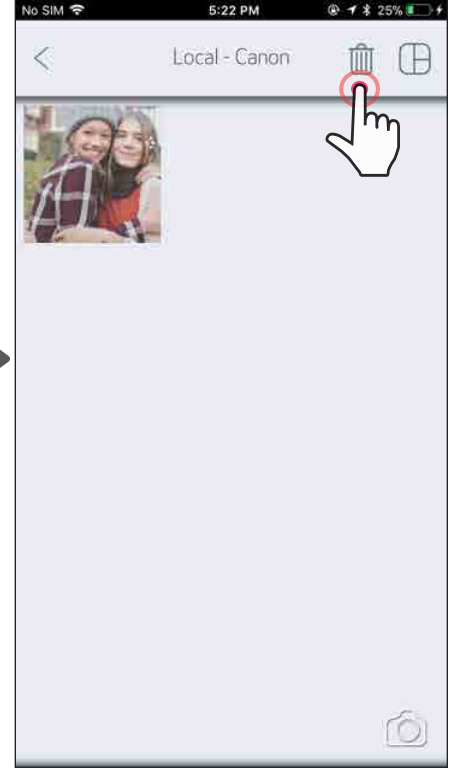

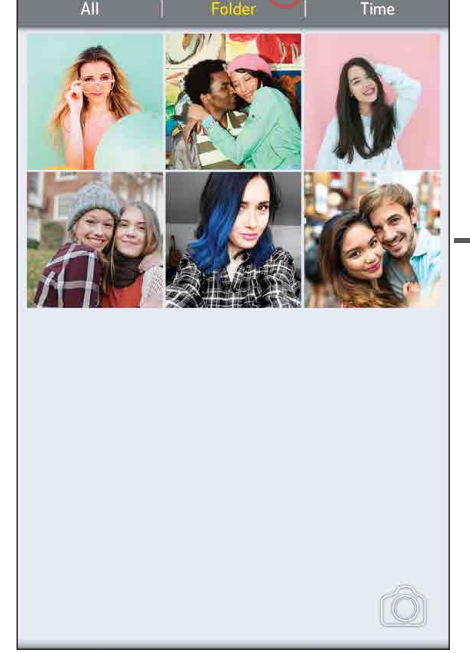

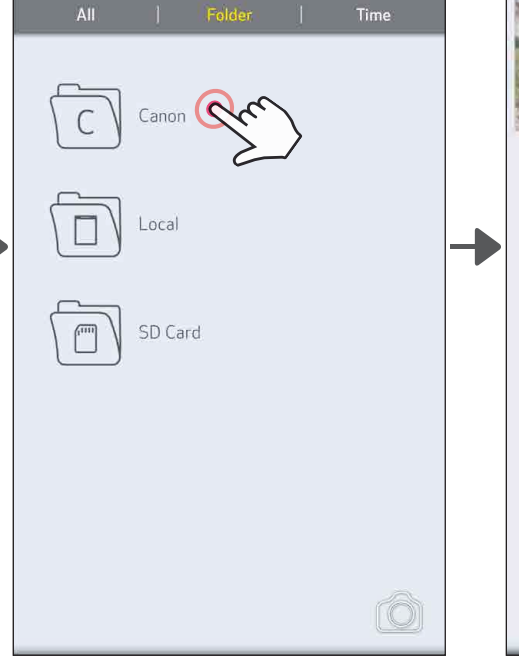

24

#### POŠILJANJE V APLIKACIJO MINI PRINT

#### Fotografijo iz galerije fotografij ali fotoaparata lahko pošljete v aplikacijo Canon Mini Print.

#### Za Android

- Najdite fotografijo v galeriji naprave in tapnite gumb za delitev.
	- Tapnite ikono Mini Print, da fotografijo pošljete v to aplikacijo, kjer jo boste lahko urejali in tiskali.

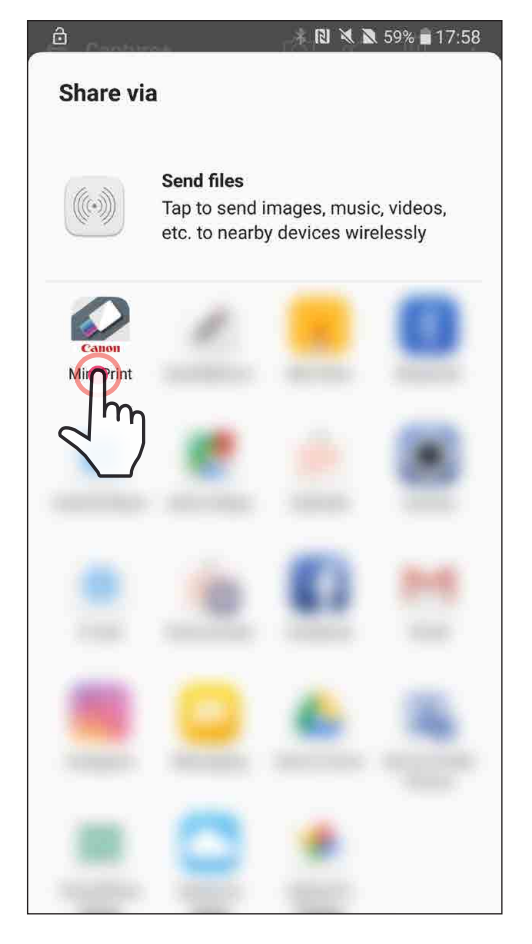

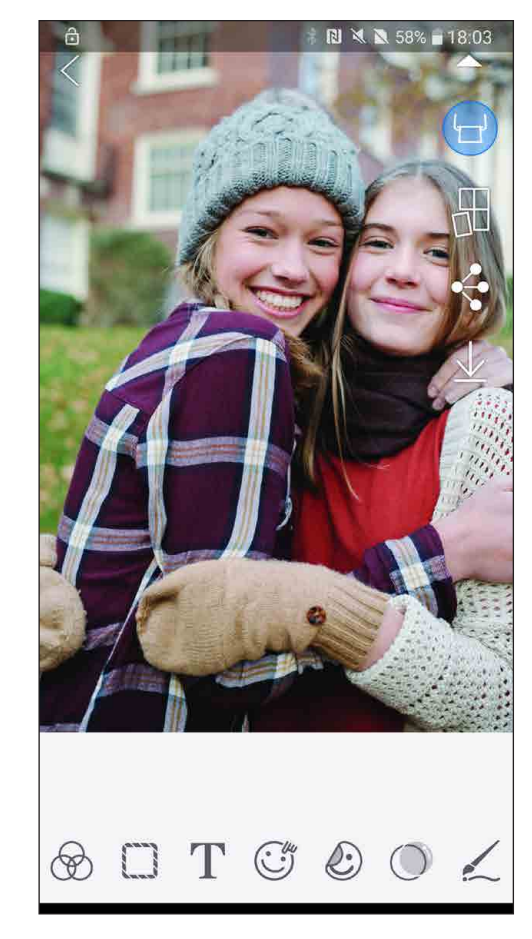

Za iOS

- $(1)$  Najdite fotografijo v galeriji naprave in tapnite gumb za delitev.
- ②MOŽNOST A Tapnite »Open in Mini Print« (Odpri v aplikaciji Mini Print), da fotografijo pošljete v zaslon za urejanje v aplikaciji, kjer jo lahko urejate in tiskate.
- ②MOŽNOST B Tapnite »Print to Canon« (Tiskaj v Canon), da fotografijo pošljete neposredno v čakalno vrsto za tiskanje.

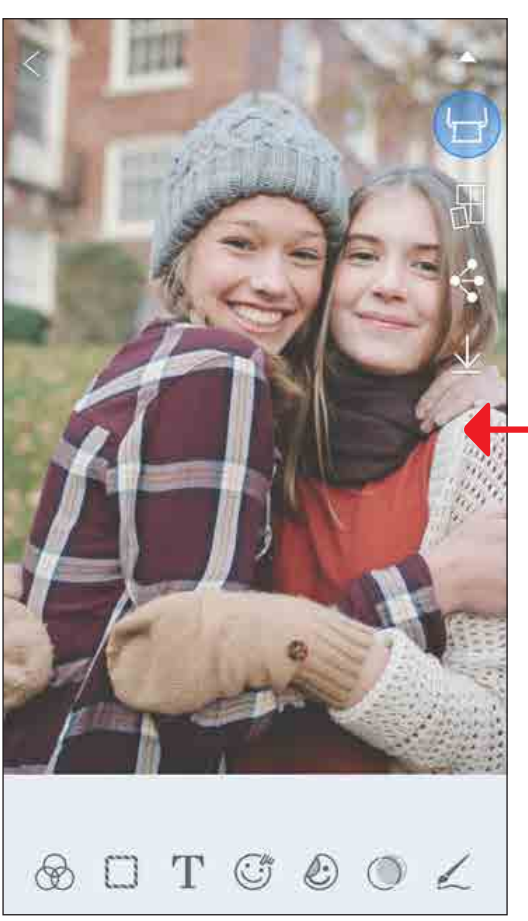

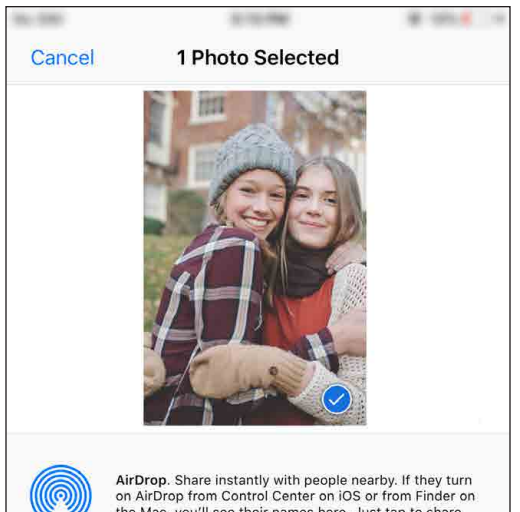

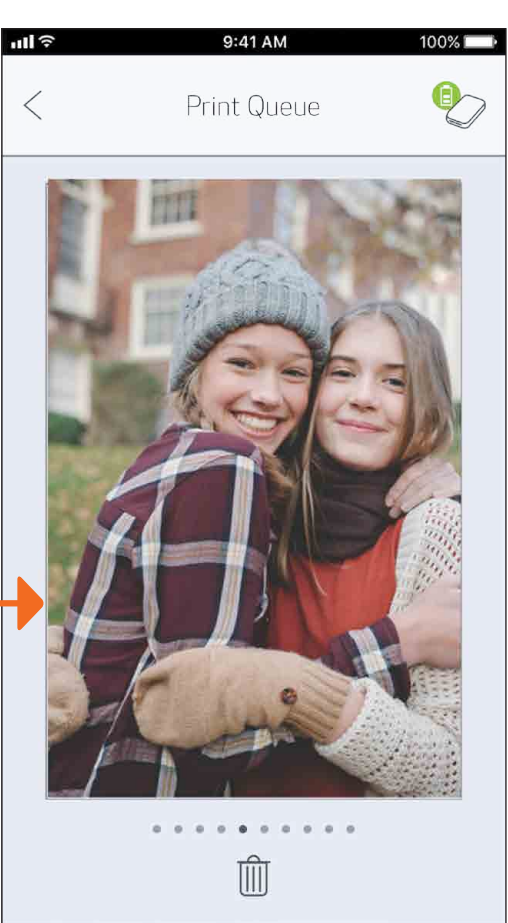

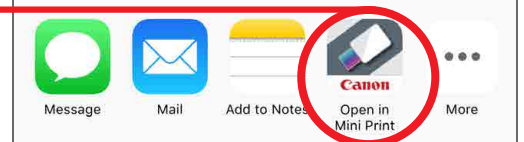

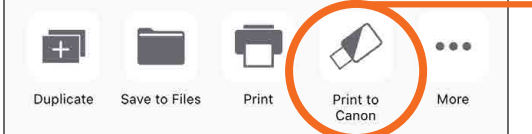

Zaslon za urejanje kontrologija i kontrologija za se za vrsta za predstava za vrsta za vrsta za zamenje za vrst

## SPECIFIKACIJE

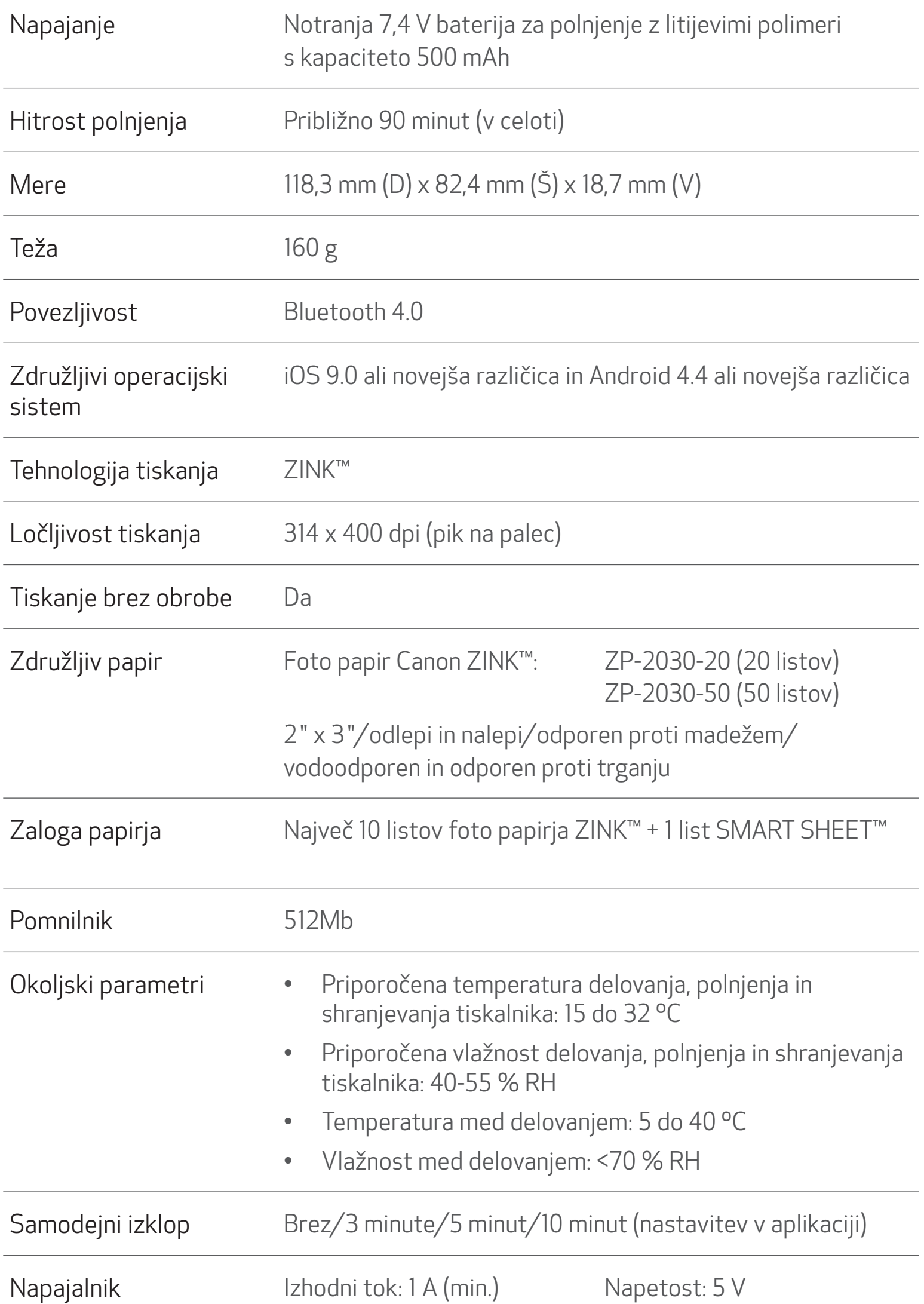

\* Pridržujemo si pravico do spremembe brez predhodnega obvestila.

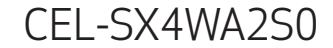

#### Samo za Evropsko unijo in EGP (Norveška, Islandija in Lihtenštajn)

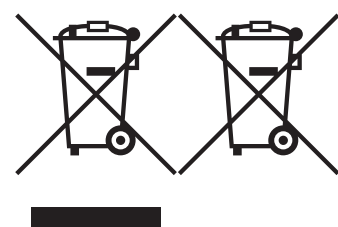

Ti simboli pomenijo, da tega izdelka skladno z Direktivo OEEO (2012/19/EU), Direktivo 2006/66/ES in/ali nacionalno zakonodajo, ki uvaja ti direktivi, ne smete odlagati z nesortiranimi gospodinjskimi odpadki.

Če je pod zgoraj prikazanim simbolom natisnjen kemijski simbol, to v skladu z Direktivo pomeni, da je v tej bateriji ali akumulatorju prisotna težka kovina (Hg = živo srebro, Cd = kadmij, Pb = svinec), in sicer v koncentraciji, ki je nad relevantno mejno vrednostjo, določeno v Direktivi.

Ta izdelek je potrebno odnesti na izbrano zbirno mesto, t. j. pooblaščeno trgovino, kjer ob nakupu novega (podobnega) izdelka vrnete starega, ali na pooblaščeno zbirno mesto za ponovno uporabo odpadne električne in elektronske opreme (EEO) ter baterij in akumulatorjev. Neustrezno ravnanje s to vrsto odpadkov lahko negativno vpliva na okolje in človeško zdravje zaradi potencialno nevarnih snovi, ki so pogosto povezane z EEO. Vaše sodelovanje pri pravilnem odlaganju tega izdelka predstavlja pomemben prispevek k smotrni izrabi naravnih virov.

Za več informacij o ponovni uporabi tega izdelka se obrnite na lokalen mestni urad, pristojno službo za odpadke, predstavnika pooblaščenega programa za obdelavo odpadkov ali na lokalno komunalo. Lahko pa tudi obiščete našo spletno stran www.canon-europe.com/weee, ali www.canon-europe.com/battery.